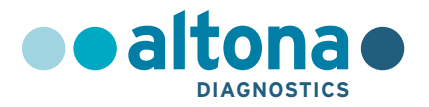

# **Instrukcja użytkowania**

# **AltoStar® HIV RT-PCR Kit 1.5**

**02/2022 PL**

**AltoStar ®**

# **AltoStar® HIV RT-PCR Kit 1.5**

Do stosowania z

CFX96™ Deep Well Dx System (Bio-Rad)

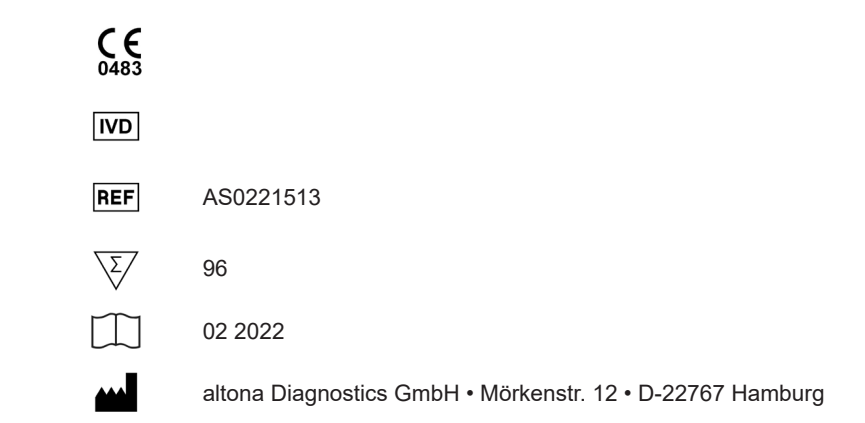

# **Spis treści**

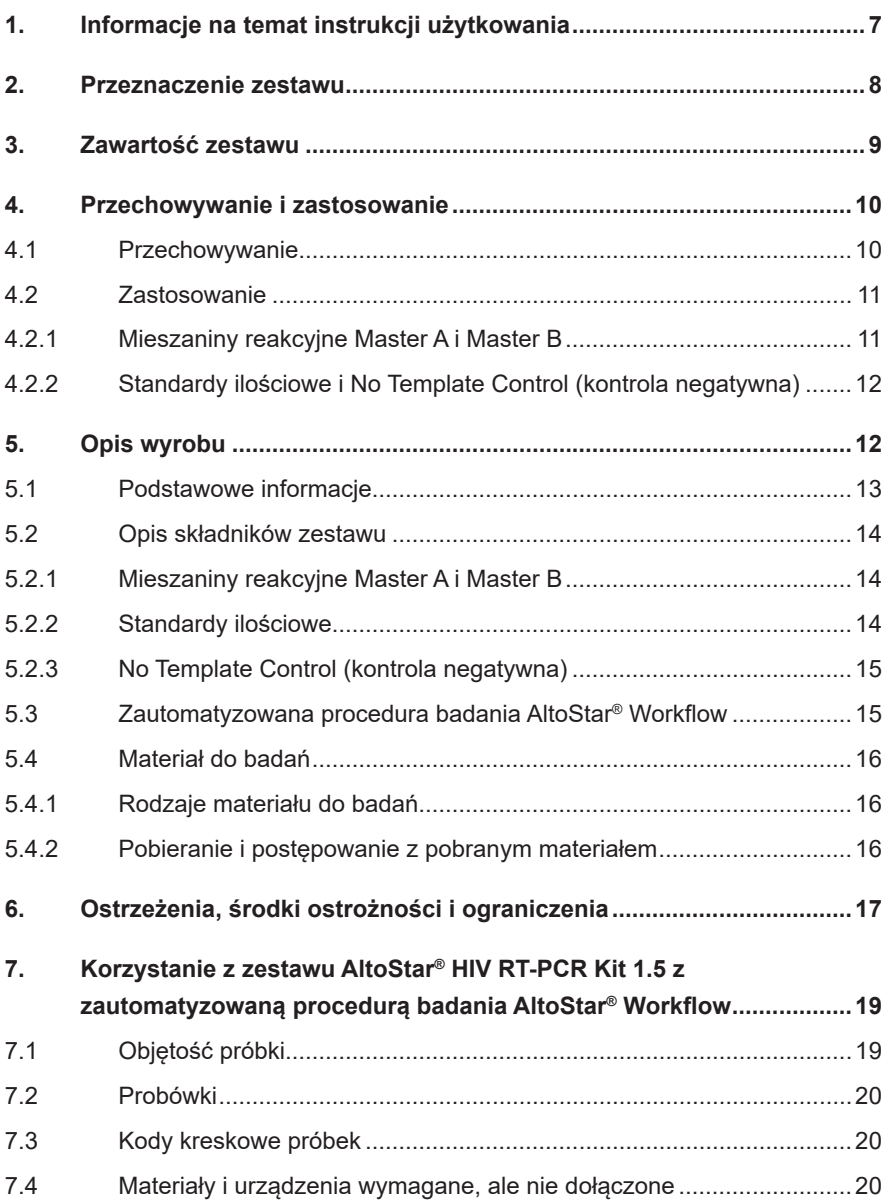

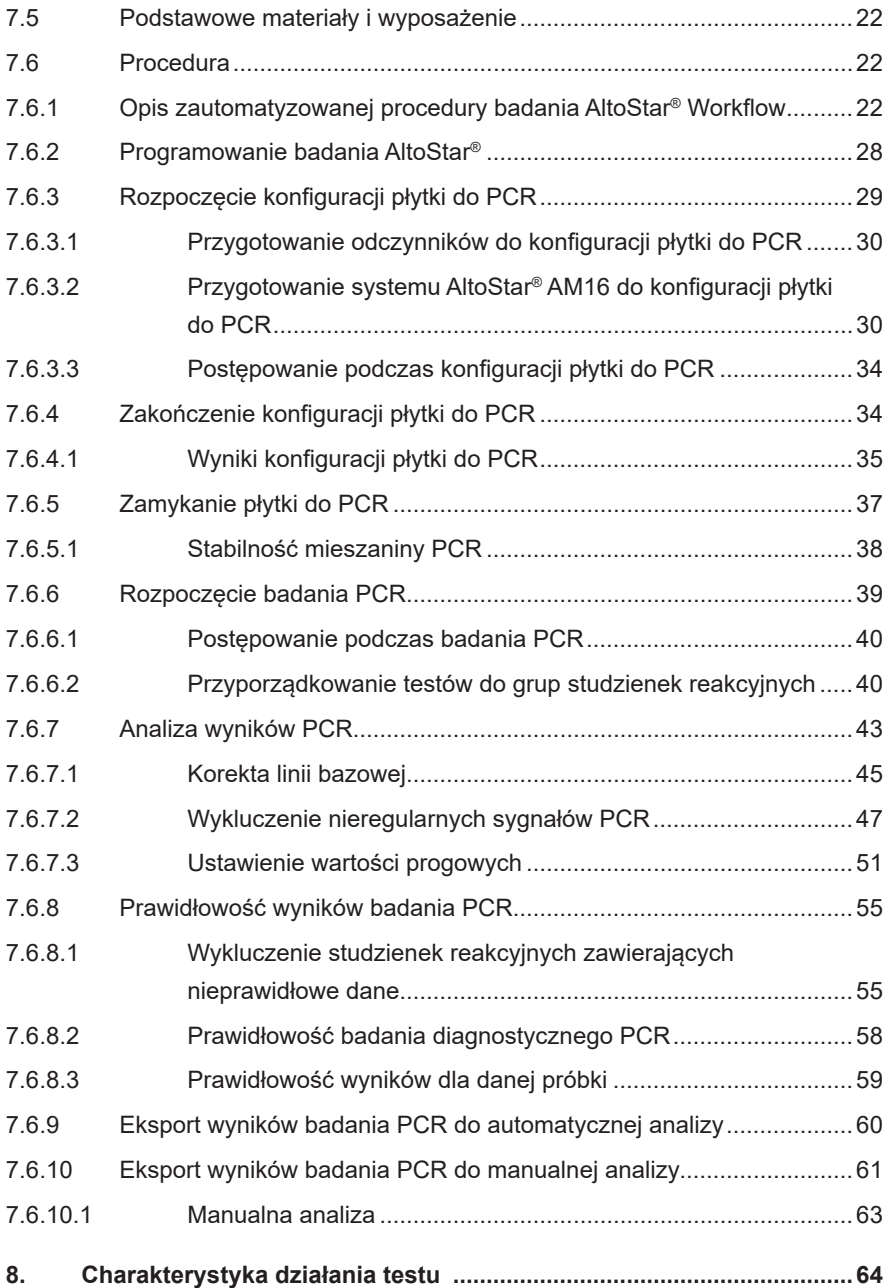

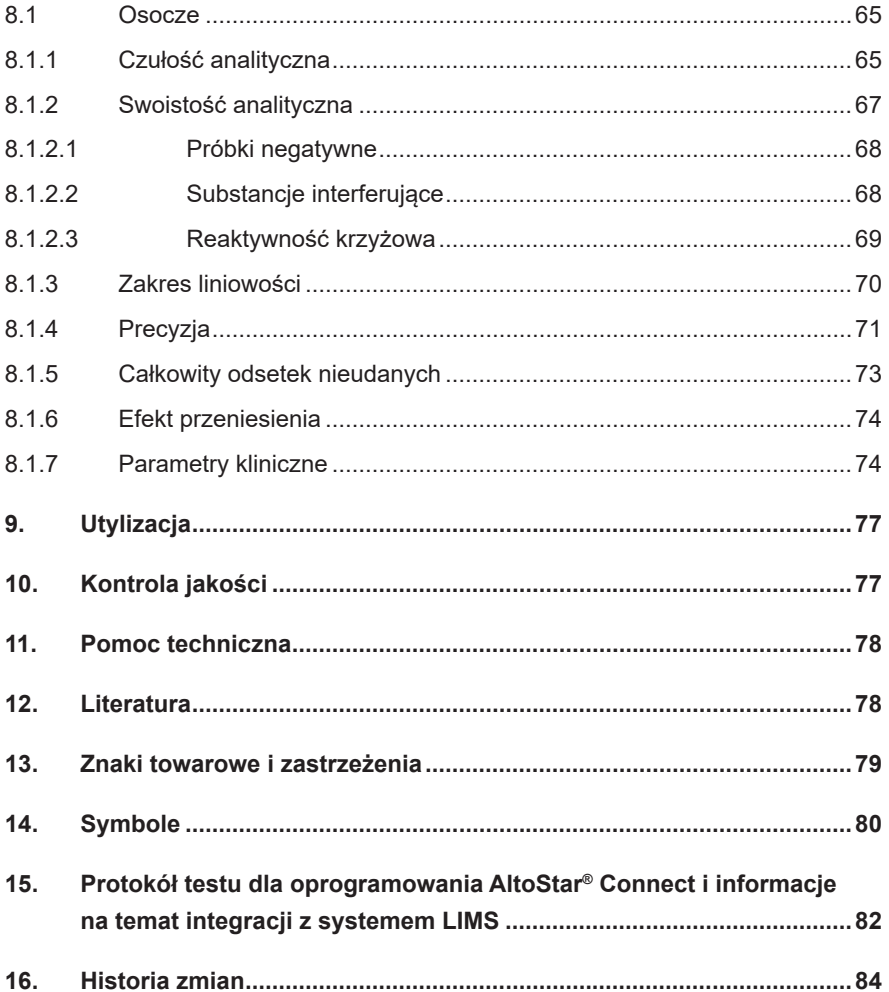

# <span id="page-6-0"></span>**1. Informacje na temat instrukcji użytkowania**

Niniejsza instrukcja użytkowania zawiera informacje na temat używania zestawu AltoStar® HIV RT-PCR Kit 1.5 z systemem AltoStar® Automation System AM16 (Hamilton; w dalszej części instrukcji określanym jako system AltoStar® AM16), oprogramowaniem AltoStar® Connect (wersja 1.7.4 lub wyższa, Hamilton) dla automatycznych badań PCR oraz urządzeniem CFX96™ Deep Well Dx System (Bio-Rad, w dalszej części instrukcji określanym jako urządzenie CFX96™ DW Dx) z oprogramowaniem CFX Manager™ Dx (wersja 3.1, Bio-Rad) dla badań PCR w czasie rzeczywistym. Szczegółowe informacje na temat używania systemu AltoStar® AM16, oprogramowania AltoStar® Connect, zestawu AltoStar® Purification Kit 1.5, AltoStar® Internal Control 1.5 oraz urządzenia CFX96™ DW Dx, znajdują się w odpowiednich instrukcjach obsługi:

- Instrukcja obsługi systemu do diagnostyki IVD AltoStar® Automation System AM16 (Hamilton)
- Instrukcja obsługi oprogramowania AltoStar® Connect IVD (Hamilton)
- Instrukcja użytkowania AltoStar® Purification Kit 1.5
- Instrukcja użytkowania AltoStar® Internal Control 1.5
- Systemy CFX96™ Dx i CFX96™ Deep Well Dx Instrukcja obsługi (Bio-Rad)

W niniejszej instrukcji, terminy OSTROŻNIE i UWAGA mają następujące znaczenie:

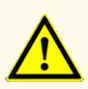

Instrukcje lub procedury operacyjne, których nieprzestrzeganie może stać się przyczyną obrażeń ciała lub negatywnie wpływać na działanie wyrobu. Skontaktuj się z działem pomocy technicznej altona Diagnostics, aby uzyskać pomoc.

### **UWAGA**

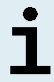

Przydatne informacje dla użytkownika, które nie są kluczowe dla wykonywanego zadania.

Należy uważnie zapoznać się z treścią instrukcji użytkowania przed użyciem wyrobu.

# <span id="page-7-0"></span>**2. Przeznaczenie zestawu**

Zestaw AltoStar® HIV RT-PCR Kit 1.5 to test diagnostyczny *in vitro*, oparty na technologii do wykonywania badań PCR w czasie rzeczywistym, służący do wykrywania i oznaczania ilościowego RNA właściwego dla ludzkiego wirusa niedoboru odporności typu 1 (HIV-1) w osoczu ludzkim z EDTA. Zestaw jest zaprojektowany do użytku z systemem CFX96™ Deep Well Dx System (Bio-Rad) w połączeniu z systemem AltoStar® Automation System AM16, zestawem AltoStar® Purification Kit 1.5 i kontrolą wewnętrzną AltoStar® Internal Control 1.5.

Zestaw AltoStar® HIV RT-PCR Kit 1.5 jest przeznaczone do monitorowania ładunku wirusa u osób z infekcją HIV.

Wyniki wygenerowane przez zestaw AltoStar® HIV RT-PCR Kit 1.5 muszą być interpretowane w połączeniu z innymi danymi klinicznymi i laboratoryjnymi.

Zestaw AltoStar® HIV RT-PCR Kit 1.5 jest przeznaczony do użycia przez osoby wykwalifikowane, przeszkolone w technikach biologii molekularnej oraz procedurach diagnostyki *in vitro*.

# <span id="page-8-0"></span>**3. Zawartość zestawu**

Zestaw AltoStar® HIV RT-PCR Kit 1.5 obejmuje następujące składniki:

**Tabela 1:** Składniki zestawu

| Kolor zakrętki   | <b>Składnik</b>  | Liczba probówek | Objętość<br>nominalna<br>[µl/probówke] |
|------------------|------------------|-----------------|----------------------------------------|
| <b>Niebieski</b> | Master $A^{(1)}$ | 8               | $240^{2}$                              |
| Fioletowy        | Master $B^{1}$   | 8               | $300^{3}$                              |
| Czerwony         | OS <sub>14</sub> | $\mathfrak{p}$  | 550                                    |
| Czerwony         | QS2 <sup>4</sup> | $\mathfrak{p}$  | 550                                    |
| Czerwony         | QS3 <sup>4</sup> | $\mathcal{P}$   | 550                                    |
| Czerwony         | OS4 <sup>4</sup> | $\mathcal{P}$   | 550                                    |
| Biały            | NTC <sup>5</sup> | 2               | 550                                    |

<sup>1)</sup> Zawiera materiał biologiczny pochodzenia zwierzęcego

- <sup>2)</sup> Zawiera dodatkową objętość 40 µl w celu kompensacji martwej objętości w systemie AltoStar® AM16
- 3) Zawiera dodatkową objętość 52 µl w celu kompensacji martwej objętości w systemie AltoStar® AM16
- <sup>4)</sup> Standardy ilościowe (kontrola pozytywna)
- 5) No Template Control (kontrola negatywna)

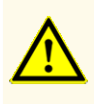

Przed pierwszym użyciem sprawdź kompletność zestawu i jego składników, jak również numer, typ i stopień napełnienia. Nie używaj wadliwego lub niekompletnego wyrobu, ponieważ może to negatywnie wpływać na jego działanie.

Zestaw AltoStar® HIV RT-PCR Kit 1.5 zawiera wystarczającą liczbę odczynników, na wykonanie 96 reakcji przy liczbie badań nieprzekraczającej 8.

Zestaw jest transportowany w suchym lodzie. Po odbiorze i przed pierwszym użyciem, sprawdź zestaw i jego składniki:

- Integralność
- Kompletność, numer, typ i stopień napełnienia
- Prawidłowość etykiet
- Termin ważności
- Stopień zamrożenia
- Przejrzystość i brak zanieczyszczeń

W przypadku, gdy jeden lub więcej składników zestawu nie jest zamrożony podczas dostawy, jeśli probówki zostały uszkodzone podczas transportu lub występują ich braki, należy skontaktować się z działem pomocy technicznej altona Diagnostics (patrz rozdział 11. Pomoc techniczna).

# **4. Przechowywanie i zastosowanie**

Wszystkie odczynniki dołączone do zestawu AltoStar® HIV RT-PCR Kit 1.5 stanowią roztwory gotowe do użycia.

# **4.1 Przechowywanie**

Wszystkie składniki zestawu AltoStar® HIV RT-PCR Kit 1.5 po dostawie powinny być przechowywane w temperaturze od -25 °C do -15 °C.

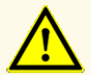

Nieprawidłowe warunki przechowywania mogą negatywnie wpływać na działanie wyrobu.

### **OSTROŻNIE**

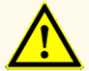

Nie używaj wyrobów po terminie ważności. Użycie elementów zestawu po terminie ważności może negatywnie wpływać na działanie wyrobu.

# **4.2 Zastosowanie**

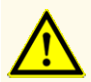

Nie należy przekraczać liczby cykli zamrażania/rozmrażania oraz czasów przetwarzania podanych w niniejszej instrukcji użytkowania, ponieważ mogą one negatywnie wpływać na działanie wyrobu.

Nieprawidłowe stosowanie składników zestawu i próbek może stać się przyczyną kontaminacji i negatywnie wpływać na działanie wyrobu:

- Nie zamieniać zakrętek do fiolek lub butelek.

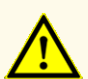

- Materiał, dla którego stwierdzono wynik pozytywny lub potencjalnie pozytywny należy przechowywać osobno od składników zestawu.
- Należy korzystać z oddzielnych obszarów roboczych do przygotowania próbki/konfiguracji reakcji oraz amplifikacji/detekcji.
- Zawsze utylizować rękawiczki po kontakcie z materiałem, którego test dał wynik pozytywny lub potencjalnie pozytywny.
- Nie otwierać płytek do PCR po amplifikacji.

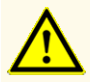

Nie mieszać składników zestawu pochodzących z różnych numerów partii. Użycie różnych numerów partii zestawów może negatywnie wpływać na działanie wyrobu.

### **4.2.1 Mieszaniny reakcyjne Master A i Master B**

Po rozmrożeniu, mieszaniny reakcyjne Master A i Master B zachowują stabilność przez 5 godzin w temperaturze do +30 °C.

#### **UWAGA**

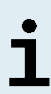

Jeśli mieszaniny reakcyjne Master A i Master B zostały rozmrożone i niewykorzystane, mogą być one zamrożone i rozmrożone ponownie do użycia podczas kolejnych badań. Po otwarciu, należy zutylizować dotychczasowe zakrętki i użyć nowych zakrętek, aby uniknąć kontaminacji odczynników.

### **4.2.2 Standardy ilościowe i No Template Control (kontrola negatywna)**

- **1.** Po rozmrożeniu, standardy ilościowe (QS) oraz No Template Control (NTC, kontrola negatywna) zachowują stabilność przez 5 godzin w temperaturze do +30 °C.
- **2.** Utylizować zakrętki probówek QS i NTC po każdym użyciu i używać nowych zakrętek, aby uniknąć kontaminacji odczynników.
- **3.** Po użyciu zamknąć probówki QS i NTC nowymi zakrętkami i natychmiast zamrozić.
- **4.** Nie przekraczać liczby cykli zamrażania-rozmrażania dla probówek QS i NTC: *Rozmrażanie 1 → Zamrażanie 1 → Rozmrażanie 2 → Zamrażanie 2 → Rozmrażanie 3 → Zamrażanie 3 → Rozmrażanie 4*

# **5. Opis wyrobu**

Zestaw AltoStar® HIV RT-PCR Kit 1.5 to test diagnostyczny *in vitro* służący do wykrywania i oznaczania ilościowego RNA właściwego dla HIV-1 (groupy M, N i O) w następujących próbkach: osocze ludzkie z EDTA.

Jest on oparty na technologii do wykonywania badań RT-PCR w czasie rzeczywistym, wykorzystuje reakcję odwrotnej transkryptazy (RT) w celu konwersji RNAna komplementarny DNA(cDNA), reakcję łańcuchową polimerazy (PCR) w celu amplifikacji sekwencji docelowych właściwych dla HIV oraz oznakowane barwnikiem fluorescencyjnym sondy właściwe dla sekwencji docelowej, umożliwiające detekcję amplifikowanego DNA.

Poza systemem detekcji i amplifikacji RNA właściwego dla HIV, test zawiera również oligonukleotydy umożliwiające amplifikację i detekcję kontroli wewnętrznej (w dalszej części instrukcji określanej jako IC; AltoStar® Internal Control 1.5).

Sondy właściwe dla RNA HIV są oznakowane fluoroforem FAM™. Sonda właściwa dla IC jest oznakowana fluoroforem JOE™ wykrywanym na przykład w kanale VIC™.

Użycie sond związanych z różnymi barwnikami umożliwia równoległe wykrywanie RNA właściwego dla HIV oraz IC w danych kanałach detekcji stosowanego urządzenia CFX96™ DW Dx.

# **5.1 Podstawowe informacje**

Ludzki wirus niedoboru odporności (HIV) należy do rodzaju Lentivirus, który jest podgrupą w obrębie rodziny *Retroviridae*. Istnieją dwa opisane typy HIV, tj. HIV typu 1 (HIV-1) i HIV typu 2 (HIV-2). HIV-1 jest najczęściej występującym typem zawierającym genom, będacy jednoniciowym, dodatnim RNA, o długości około 9,8 kb [1]. HIV-1 można podzielić na grupę główną (czyli grupę M) i co najmniej dwie grupy pomniejsze (czyli grupy N i O). Wysoka zmienność genetyczna genomu jest podstawowym motorem ewolucji HIV [2], chociaż genom wirusowy koduje niewielką liczbę genów, co wymusza wykorzystywanie przez wirusa białek komórki gospodarza. HIV przyłącza się do komórek odpornościowych wykazujących ekspresję CD4 (CD4+), takich jak komórki pomocnicze T, makrofagi i komórki dendrytyczne [3]. W zakażonych komórkach gospodarza CD4+ wirusowy genom RNA jest przepisywany na DNA poprzez odwrotną transkrypcję, zanim dojdzie do złożenia wirusa.

Z epidemiologicznego punktu widzenia HIV spowodował w 2018 r. na świecie 1,7 mln (1,4–2,3 mln) nowych zakażeń (we wszystkich grupach wiekowych). Mimo że zakażenia HIV diagnozowane są na całym świecie, największe rozpowszechnienie znajduje się w Afryce Subsaharyjskiej [4]. Do transmisji wirusa HIV dochodzi przede wszystkim drogą płciową (kontakt z krwią, preejakulatem, nasieniem i płynami pochwowymi), jednak do zakażeń HIV dochodzi również w wyniku przetoczenia skażonej krwi, ponownego użycia igieł do iniekcji, transmisji okołoporodowej w czasie ciąży i karmienia piersią [5].

U pacjentów zakażonych HIV może wystąpić krótka ostra faza z objawami grypopodobnymi. Nieleczone zakażenia prowadzą do zespołu nabytego niedoboru odporności (AIDS), który charakteryzuje się postępującą niewydolnością układu immunologicznego [6]. Zmniejszająca się liczba komórek odpornościowych CD4+ umożliwia rozprzestrzenianie się zakażeń oportunistycznych i nowotworów u pacjentów z obniżoną odpornością [3]. Typowymi schorzeniami związanymi z AIDS są zakażenia dróg oddechowych, zapalenie płuc wywołane przez pneumocystis oraz wyniszczenie organizmu.

Ponieważ nie ma leczenia pozwalającego na eradykację zakażenia HIV, aktualne leczenie HIV polega na hamowaniu rozwoju zakażenia przez terapię antyretrowirusową (ART) [5]. Monitorowanie i obniżenie ładunku wirusa prowadzi do stanu przewlekłego, zapobiegającego progresji w kierunku AIDS [7]. Do tej pory nie ma dostępnej szczepionki.

# **5.2 Opis składników zestawu**

### **5.2.1 Mieszaniny reakcyjne Master A i Master B**

Mieszaniny reakcyjne Master A i Master B zawierają wszystkie składniki (roztwór buforowy PCR, odwrotną transkryptazę, polimerazę DNA, sól magnezu, starterów i sond) umożliwiające odwrotną transkrypcję, jak również amplifikację oraz wykrycie sekwencji docelowej RNA właściwej dla HIV oraz IC w pojedynczej konfiguracji reakcii.

### **5.2.2 Standardy ilościowe**

QS zawierają znormalizowane stężenia RNA właściwego dla HIV (patrz tabela 2). Zostały one skalibrowane wzgledem  $4<sup>th</sup>$  WHO International Standard for HIV-1 RNA (NIBSC code: 16/194; podtyp B). QS są stosowane do weryfikowania funkcjonalności systemu detekcji i amplifikacji RNA właściwego dla HIV, jak również do wyznaczenia krzywej wzorcowej, która umożliwia oznaczenie ilościowe RNA właściwego dla HIV w próbce.

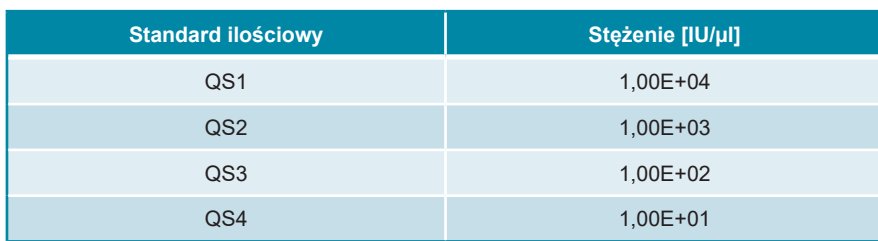

#### **Tabela 2:** Standardy ilościowe

#### **UWAGA**

Jednostką koncentracji QS są jednostki międzynarodowe (IU). Przeliczenie na kopie jest możliwe dzięki zastosowaniu poniższego przelicznika: 0,42 kopii/IU (1 IU = 0,42 kopii).

# **5.2.3 No Template Control (kontrola negatywna)**

NTC nie zawiera RNA właściwego dla HIV, natomiast zawiera matrycę IC. NTC jest stosowana jako kontrola negatywna podczas analizy RT-PCR w czasie rzeczywistym RNA właściwego dla HIV oraz wskazuje ewentualną kontaminację mieszaniny reakcyjnej Master A i Master B.

# **5.3 Zautomatyzowana procedura badania AltoStar® Workflow**

Zautomatyzowana procedura badania AltoStar® Workflow obejmuje następujące wyroby do IVD:

- System AltoStar® Automation System AM16 (Hamilton)
- Oprogramowanie AltoStar® Connect w wersii 1.7.4 lub nowszei (Hamilton)
- CFX96™ Deep Well Dx System (Bio-Rad) z oprogramowaniem CFX Manager™ Dx w wersji 3.1 (Bio-Rad)

Procedura wykonywania badań obejmuje następujące kroki:

- **1.** Programowanie badania AltoStar®.
- **2.** Seria oczyszczania w systemie AltoStar® AM16 z użyciem zestawu AltoStar® Purification Kit 1.5 oraz AltoStar® Internal Control 1.5.
- **3.** Konfiguracja płytki do RT-PCR wykonana w systemieAltoStar® AM16 z użyciem zestawu AltoStar® HIV RT-PCR Kit 1.5.
- **4.** Badanie RT-PCR w czasie rzeczywistym na urządzeniu CFX96™ DW Dx.

Szczegółowe informacje o kroku 3 i 4 procedury wykonywania badań znajdują się w rozdziale 7. Korzystanie z zestawu AltoStar® HIV RT-PCR Kit 1.5 z zautomatyzowaną procedurą badania AltoStar® Workflow. Wszystkie typy próbek i objętości próbek kompatybilne z zestawem AltoStar® Purification Kit 1.5 mogą być przetwarzane równocześnie w systemie AltoStar® AM16. Każdą próbkę można analizować równolegle z taką liczbą testów PCR w czasie rzeczywistym, na jaką pozwala ilość dostępnego eluatu.

#### **UWAGA**

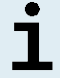

Testy, dla których wymagane są różne profile temperaturowe analizy PCR są automatycznie sortowane do oddzielnych płytek do PCR.

# **5.4 Materiał do badań**

### **5.4.1 Rodzaje materiału do badań**

Następujący rodzaj materiału do badań jest zwalidowany z zestawem AltoStar® HIV RT-PCR Kit 1.5:

• Osocze ludzkie pobrane na EDTA

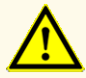

Nie używać innych rodzajów materiału do badań! Użycie innych rodzajów materiału do badań może negatywnie wpływać na działanie wyrobu.

# **5.4.2 Pobieranie i postępowanie z pobranym materiałem**

Krew należy pobrać z użyciem dostępnych w sprzedaży standardowych systemów pobierania krwi (np. Sarstedt, Becton Dickinson, Greiner lub równoważny). Zawartość probówek należy wymieszać bezpośrednio po pobraniu próbki. Próbki krwi należy transportować w temperaturze od +2 °C do +8 °C zgodnie z przepisami lokalnymi i krajowymi dotyczącymi transportu materiału biologicznego.

Podczas przygotowywania osocza z EDTA, krew pełną należy odwirować zgodnie z instrukcjami dostarczonymi przez producenta systemu pobierania próbek w przeciągu 24 godzin od pobrania. Przed użyciem, osocze z EDTA można przechowywać nie dłużej niż 48 godzin w temperaturze pokojowej (od +20 °C do +25 °C), 5 dni w temperaturze od +2 °C do +8 °C lub 2 miesiące w temperaturze od -25 °C do -15 °C.

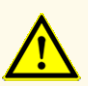

Próbki należy zawsze traktować jako materiał zakaźny i stanowiący zagrożenie biologiczne, zgodnie z procedurami bezpieczeństwa i praktykami obowiązującymi w danym laboratorium. W przypadku rozlania materiału próbki, natychmiast użyć odpowiedniego środka dezynfekującego. Skażone materiały należy traktować jako zagrożenie biologiczne.

#### **UWAGA**

Przechowywanie zamrożonych próbek nie wpływa negatywnie na działanie zestawu. W przypadku użycia próbek zamrożonych należy upewnić się, że próbki są całkowicie rozmrożone i prawidłowo wymieszane przed użyciem.

# <span id="page-16-0"></span>**6. Ostrzeżenia, środki ostrożności i ograniczenia**

- Przed pierwszym użyciem sprawdź kompletność zestawu i jego składników, jak również numer, typ i stopień napełnienia. Nie używaj wadliwego lub niekompletnego wyrobu, ponieważ może to negatywnie wpływać na jego działanie.
- Nieprawidłowe warunki przechowywania mogą negatywnie wpływać na działanie wyrobu.
- Nie używaj wyrobów po terminie ważności. Użycie elementów zestawu po terminie ważności może negatywnie wpływać na działanie wyrobu.
- Nie należy przekraczać liczby cykli zamrażania/rozmrażania oraz czasów przetwarzania podanych w niniejszej instrukcji użytkowania, ponieważ mogą one negatywnie wpływać na działanie wyrobu.
- Nieprawidłowe stosowanie składników zestawu i próbek może stać się przyczyną kontaminacji i negatywnie wpływać na działanie wyrobu:
- Nie zamieniać zakrętek do fiolek lub butelek.
- Materiał, dla którego stwierdzono wynik pozytywny lub potencjalnie pozytywny należy przechowywać osobno od składników zestawu.
- Należy korzystać z oddzielnych obszarów roboczych do przygotowania próbki/konfiguracji reakcji oraz amplifikacji/detekcji.
- Zawsze utylizować rękawiczki po kontakcie z materiałem, którego test dał wynik pozytywny lub potencjalnie pozytywny.
- Nie otwierać płytek do PCR po amplifikacji.
- Nie mieszać składników zestawu pochodzących z różnych numerów partii. Użycie różnych numerów partii zestawów może negatywnie wpływać na działanie wyrobu.
- Nie używać innych rodzajów materiału do badań! Użycie innych rodzajów materiału do badań może negatywnie wpływać na działanie wyrobu.
- Próbki należy zawsze traktować jako materiał zakaźny i stanowiący zagrożenie biologiczne, zgodnie z procedurami bezpieczeństwa i praktykami obowiązującymi w danym laboratorium. W przypadku rozlania materiału próbki, natychmiast użyć odpowiedniego środka dezynfekującego. Skażone materiały należy traktować jako zagrożenie biologiczne.
- Przechowywanie eluatów w nieprawidłowych warunkach może stać się przyczyną degradacji sekwencji docelowej HIV i może negatywnie wpływać na działanie wyrobu.
- Nie należy używać wersji protokołu testu innego, niż wskazany na kodzie kreskowym 2D w niniejszej instrukcji użytkowania. Użycie nieprawidłowej wersji protokołu testu może negatywnie wpływać na działanie wyrobu.
- Brak odwirowania składników zestawu po rozmrożeniu może spowodować kontaminację pozostałością odczynników na zakrętkach i negatywnie wpływać na działanie wyrobu.
- Nie używaj ponownie zakrętek do probówek, aby uniknąć kontaminacji odczynników, ponieważ może to negatywnie wpływać na działanie wyrobu.
- Podobnie jak w przypadku innych badań diagnostycznych, wyniki należy interpretować z uwzględnieniem danych klinicznych i laboratoryjnych.
- Obecność inhibitorów PCR (np. heparyny) może powodować nieprawidłowe lub fałszywie negatywne wyniki.
- Nie należy przekraczać czasu przechowywania mieszaniny PCR, ponieważ może to negatywnie wpływać na działanie wyrobu.
- W przypadku próbki zawierającej patogeny inne niż HIV, może występować konkurencja z amplifikowaną sekwencją docelową lub reaktywność krzyżowa, powodujące nieprawidłowe wyniki IVD.
- Odpady niebezpieczne i biologiczne należy utylizować zgodnie z obowiązującymi przepisami lokalnymi i krajowymi, aby uniknąć skażenia środowiska.
- Potencjalne mutacje w obszarach sekwencji docelowej genomu HIV objęte starterami i/lub sondami użytymi w zestawie mogą powodować nieprawidłowe oznaczenie ilościowe i/lub niewykrycie obecności patogenu.

# <span id="page-18-0"></span>**7. Korzystanie z zestawu AltoStar® HIV RT-PCR Kit 1.5 z zautomatyzowaną procedurą badania AltoStar® Workflow**

W tej części instrukcji użytkowania opisane zostało użycie zestawu AltoStar® HIV RT-PCR Kit 1.5 z zautomatyzowaną procedurą badania AltoStar® Workflow. Zautomatyzowana procedura badania AltoStar® Workflow obejmuje wykorzystanie różnych wyrobów przeznaczonych do IVD (System AltoStar® AM16, oprogramowanie AltoStar® Connect, zestaw AltoStar® Purification Kit 1.5, AltoStar® Internal Control 1.5 oraz urządzenie CFX96™ DW Dx). Szczegółowe informacje na temat sposobu używania tych wyrobów znajdują się w odpowiednich instrukcjach obsługi i użytkowania.

- Instrukcia obsługi systemu do diagnostyki IVD AltoStar<sup>®</sup> Automation System AM16 (Hamilton)
- Instrukcja obsługi oprogramowania AltoStar® Connect IVD (Hamilton)
- Instrukcja użytkowania AltoStar® Purification Kit 1.5
- Instrukcja użytkowania AltoStar® Internal Control 1.5
- Systemy CFX96™ Dx i CFX96™ Deep Well Dx Instrukcja obsługi (Bio-Rad)

# <span id="page-18-1"></span>**7.1 Objętość próbki**

Zestaw AltoStar® HIV RT-PCR Kit 1.5 jest zwalidowany do badania próbek kwasu nukleinowego oczyszczonych z 1000 µl próbki wyjściowej w systemie AltoStar® AM16. Należy uwzględnić dodatkową objętości próbki ze względu na martwą objętość stosowanej probówki (patrz rozdział 7.2 Probówki).

#### **UWAGA**

W jednej serii oczyszczania można jednocześnie przetwarzać do 48 próbek o objętości 1000 µl.

# <span id="page-19-0"></span>**7.2 Probówki**

Probówki kompatybilne z systemem AltoStar® AM16 można zakupić w firmie altona Diagnostics (probówka 7 ml z zakrętką, 82 x 13 mm, VK000010). Możliwość stosowania innych probówek wymaga dodatkowej walidacji przez użytkownika. Szczegółowe informacje znajdują się w instrukcji użytkowania zestawu AltoStar® Purification Kit 1.5.

# <span id="page-19-1"></span>**7.3 Kody kreskowe próbek**

W celu automatycznej identyfikacji próbek przez system AltoStar® AM16, wszystkie probówki muszą być oznakowane odpowiednim kodem kreskowym. Szczegółowe informacje znajdują się w instrukcji użytkowania zestawu AltoStar® Purification Kit 1.5.

# <span id="page-19-2"></span>**7.4 Materiały i urządzenia wymagane, ale nie dołączone**

Materiały i urządzenia podane w tabeli 3 należy zamówić w firmie altona Diagnostics.

| <b>Material</b>                                        | <b>Opis</b>                                                                                                    | <b>Numer</b><br>katalogowy |
|--------------------------------------------------------|----------------------------------------------------------------------------------------------------|----------------------------|
| AltoStar <sup>®</sup> Molecular Diagnostic<br>Workflow | Zestaw wyrobów obejmujący system<br>AltoStar <sup>®</sup> Automation System AM16,<br>oprogramowanie AltoStar <sup>®</sup> Connect<br>(wersja 1.7.4 lub nowsza) oraz<br>wyposażenie IT | AM16                       |

**Tabela 3:** Wymagane materiały i urządzenia

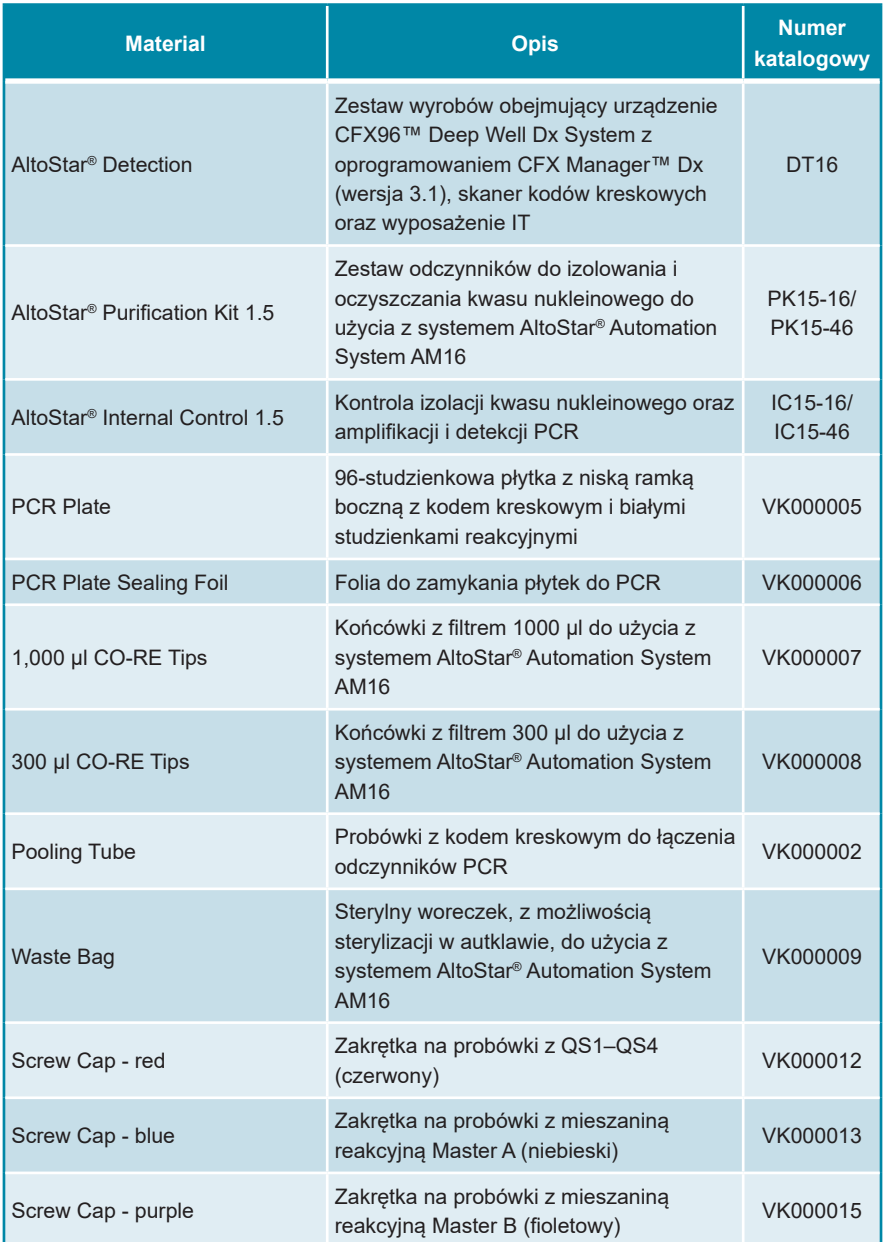

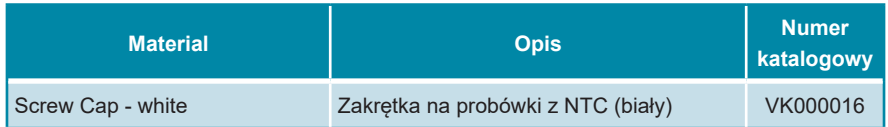

**Tabela 4:** Dodatkowe materiały i urządzenia laboratoryjne

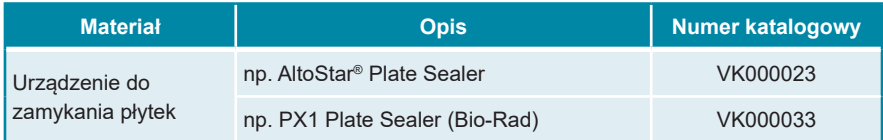

### <span id="page-21-0"></span>**7.5 Podstawowe materiały i wyposażenie**

- Wytrząsarka
- Rękawiczki bezpudrowe do jednorazowego użytku
- Wirówka do odwirowania składników zestawu AltoStar® HIV RT-PCR Kit 1.5
- Wirówka do odwirowania płytek do PCR

# <span id="page-21-1"></span>**7.6 Procedura**

# <span id="page-21-2"></span>**7.6.1 Opis zautomatyzowanej procedury badania AltoStar® Workflow**

Etapy analizy dla zautomatyzowanej procedury badania AltoStar® Workflow zostały przedstawione w tabeli 5. Informacje na temat szczegółowych ustawień do użycia z zestawem AltoStar® HIV RT-PCR Kit 1.5 są podane w rozdziale 7.6.2 Programowanie badania AltoStar®. Szczegółowe instrukcje dla etapów 1–5 znajdują się w instrukcji użytkowania zestawu AltoStar® Purification Kit 1.5, oprogramowania AltoStar® Connect oraz systemu AltoStar® AM16.

Kroki 6–11 zostały opisane szczegółowo w rozdziałach 7.6.3 Rozpoczęcie konfiguracji płytki do PCR do 7.6.10 Eksport wyników badania PCR do manualnej analizy.

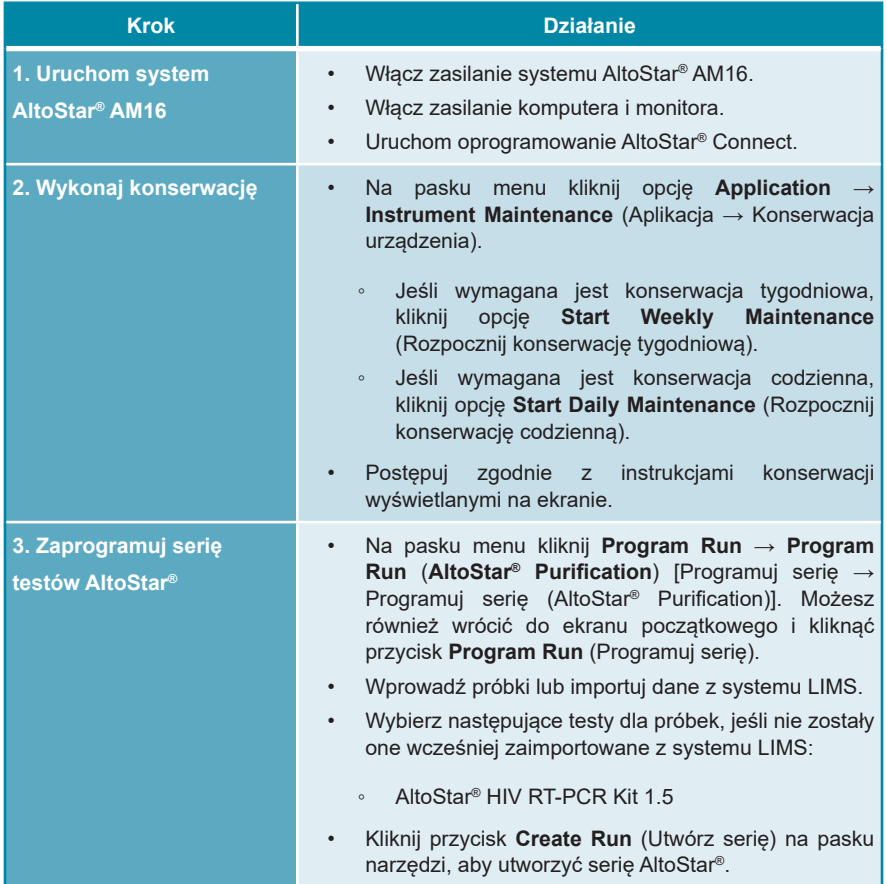

**Tabela 5:** Przegląd zautomatyzowanej procedury badania AltoStar® Workflow

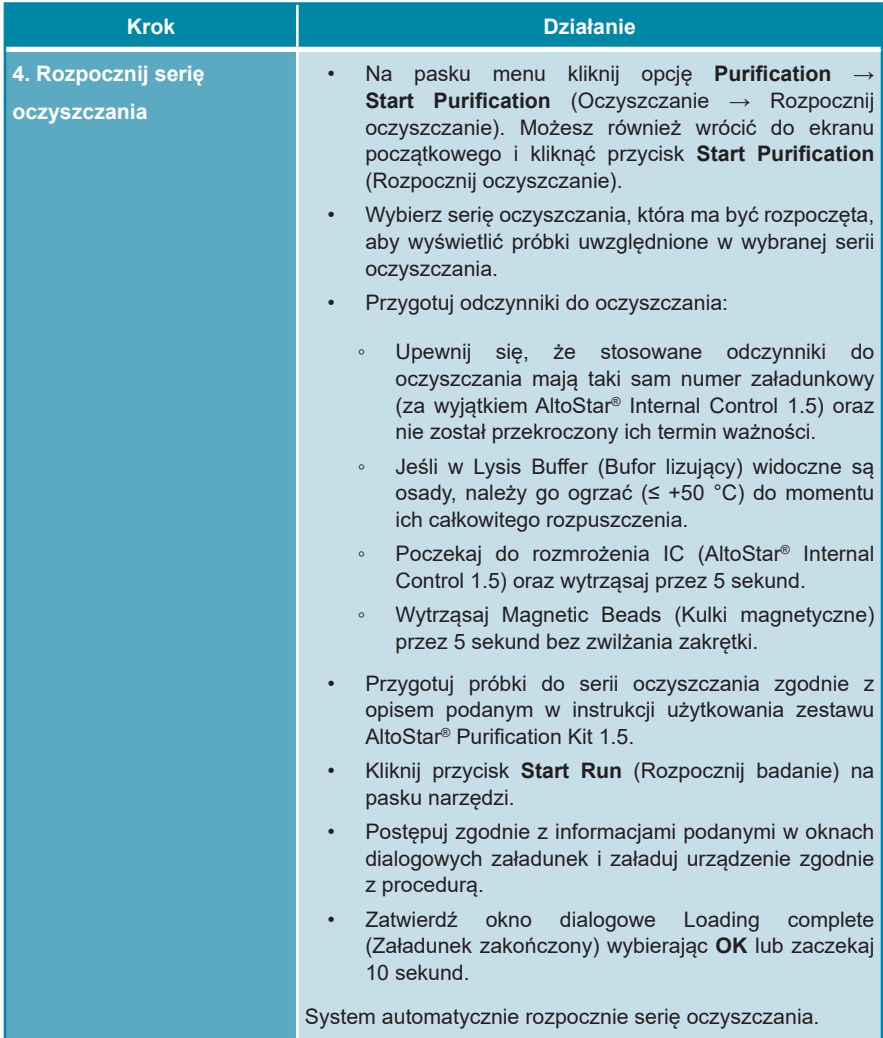

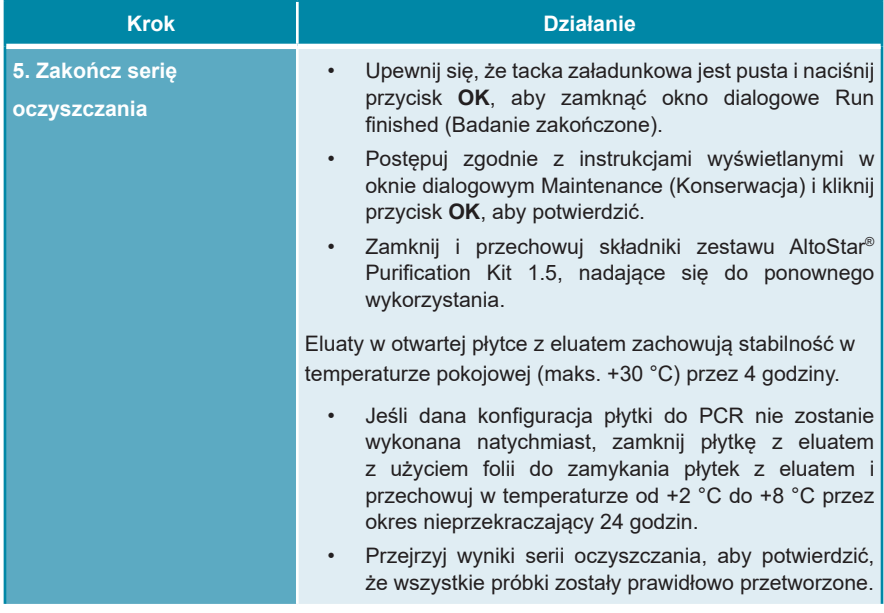

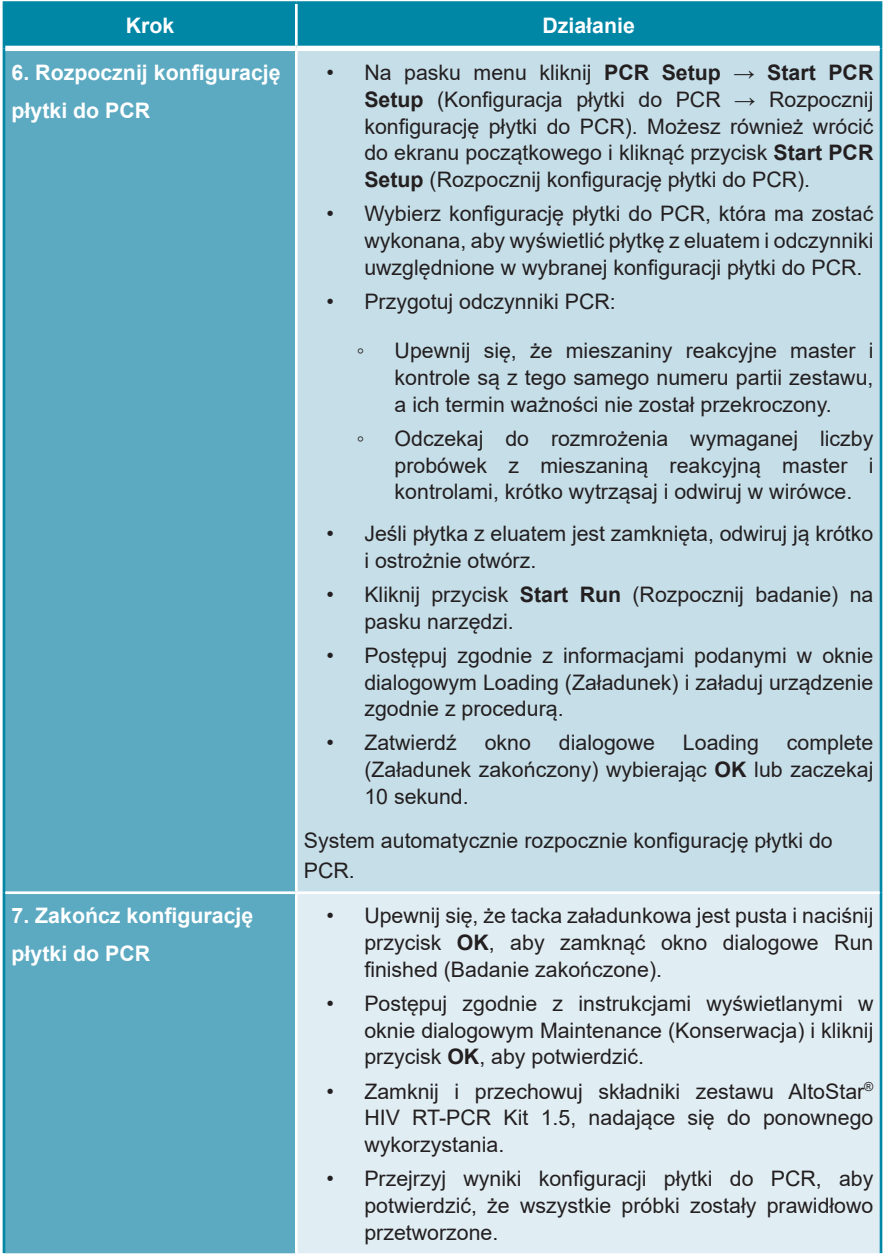

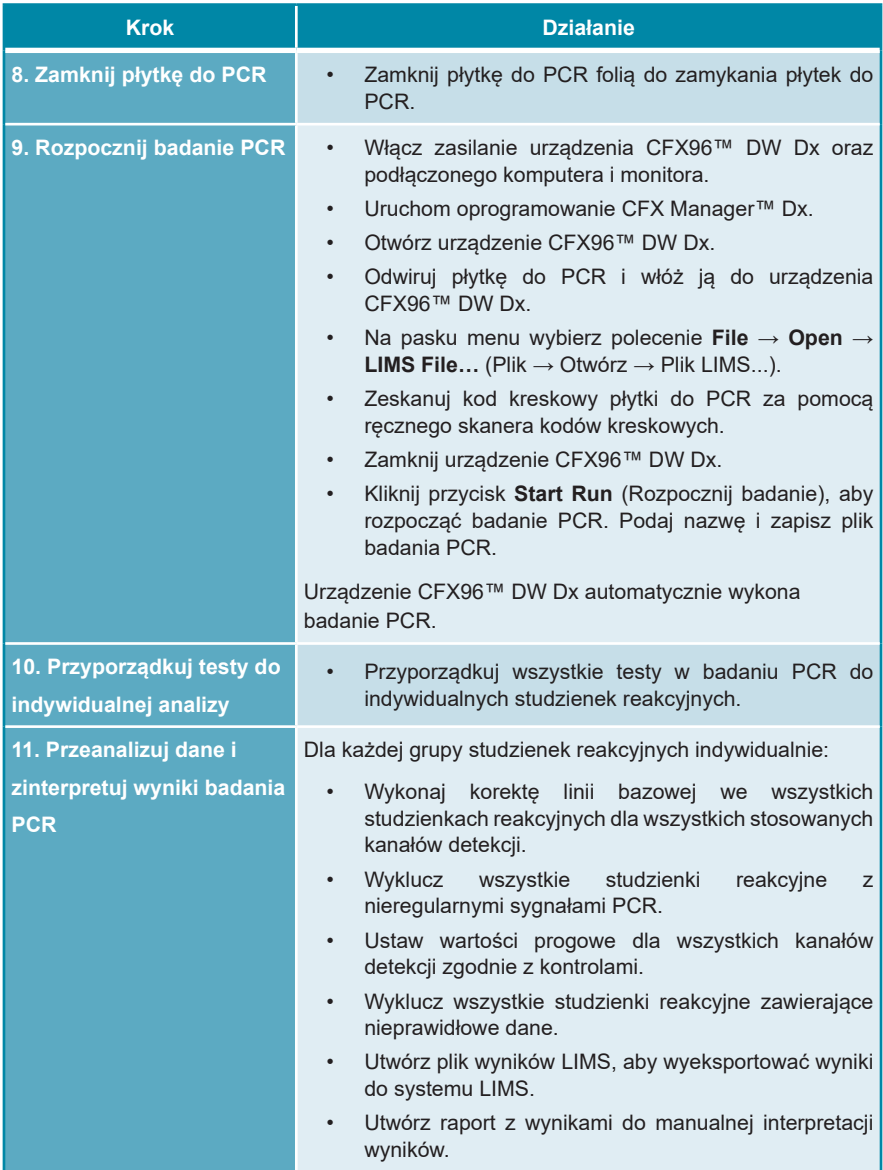

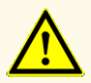

Przechowywanie eluatów w nieprawidłowych warunkach może stać się przyczyną degradacji sekwencji docelowej HIV i może negatywnie wpływać na działanie wyrobu.

# <span id="page-27-0"></span>**7.6.2 Programowanie badania AltoStar®**

Szczegółowe informacje na temat sposobu wykonywania badań AltoStar® znajdują się w instrukcji użytkowania zestawu AltoStar® Purification Kit 1.5, oprogramowania AltoStar® Connect oraz systemu AltoStar® AM16. Szczegółowe ustawienia dla zestawu AltoStar® HIV RT-PCR Kit 1.5 zostały podane poniżej:

- Dla oznaczeń ilościowych wybierane są QS1–4 i NTC, natomiast do oznaczeń jakościowych wybierane są QS4 i NTC.
- Wymagana objętość próbki wynosi 1000 μl plus objętość martwa odpowiedniej probówki (patrz rozdział 7.1 Objętość próbki i 7.2 Probówki).
- Wymagana objętość eluatu dla zestawu AltoStar® HIV RT-PCR Kit 1.5 wynosi 45 μl.
- Upewnij się, że stosowana jest prawidłowa wersja protokołu testu. Informacje na temat aktualnej wersji protokołu znajdują się w rozdziale 15. Protokół testu dla oprogramowania AltoStar® Connect i informacje na temat integracji z systemem LIMS. Dany protokół testu jest zakodowany w postaci kodu kreskowego 2D przedstawionego poniżej. Informacje na temat oczyszczania i importowania protokołu testu do oprogramowania AltoStar® Connect znajdują się w odpowiedniej instrukcji użytkowania.

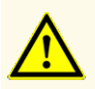

Nie należy używać wersji protokołu testu innego, niż wskazany na kodzie kreskowym 2D w niniejszej instrukcji użytkowania. Użycie nieprawidłowej wersji protokołu testu może negatywnie wpływać na działanie wyrobu.

# <span id="page-28-0"></span>**7.6.3 Rozpoczęcie konfiguracji płytki do PCR**

**1.** Kliknij **PCR Setup** → **Start PCR Setup**(KonfiguracjapłytkidoPCR→Rozpocznij konfigurację płytki do PCR) na pasku menu. Możesz również wrócić do ekranu początkowego oprogramowania AltoStar® Connect i nacisnąć przycisk **Start PCR Setup** (Rozpocznij konfigurację płytki do PCR). Wyświetlany jest ekran Start PCR Setup Run (Rozpocznij konfigurację płytki do PCR).

Badania oczekujące na wykonanie konfiguracji płytki do PCR są podane w tabeli Programmed PCR Setup Runs (Zaprogramowane konfiguracje płytki do PCR) po lewej stronie ekranu.

- **2.** Wybierz z tabeli Programmed PCR Setup Runs (Zaprogramowane konfiguracje płytki do PCR) protokół PCR, który ma zostać wykonany.
	- Próbki włączone do wybranej konfiguracji płytki do PCR są wyświetlane w tabeli w prawym górnym rogu ekranu [Samples in selected PCR Setup Run (Próbki w wybranej konfiguracji płytki do PCR)].
	- QS i kontrole wymagane dla wybranej konfiguracji płytki do PCR są widoczne w tabeli na środku po prawej stronie ekranu [Controls in selected PCR Setup Run (Kontrole w wybranej konfiguracji płytki do PCR)].
	- Liczba probówek z mieszaniną reakcyjną master wymagana dla wybranej konfiguracji płytki do PCR jest widoczna w tabeli na dole po prawej stronie ekranu [Required master tubes for the selected PCR Setup Run (Wymagane probówki z mieszaniną reakcyjną master dla wybranej konfiguracji płytki do PCR)].

### **UWAGA**

Liczba priorytetowych próbek w konfiguracji płytki do PCR jest widoczna w kolumnie **No. of prioritized Samples** (Liczba priorytetowych próbek). Wykonaj konfigurację płytki do PCR na priorytetowych próbkach jako pierwszą, aby przyspieszyć przetwarzanie priorytetowych próbek.

Przed kliknięciem przycisku **Start Run** (Rozpocznij badanie) na pasku narzędzi, przygotuj wymagane odczynniki zgodnie z opisem w rozdziale 7.6.3.1 Przygotowanie odczynników do konfiguracji płytki do PCR. Jeśli płytka z eluatem wymagana dla konfiguracji płytki do PCR została zamknięta w celu przechowywania, należy ją przygotować zgodnie z instrukcjami użytkowania zestawu AltoStar® Purification Kit 1.5

### <span id="page-29-0"></span>**7.6.3.1 Przygotowanie odczynników do konfiguracji płytki do PCR**

- **1.** Pozostaw do całkowitego rozmrożenia wymagane QS, kontrole i wymaganą liczbę probówek z mieszaniną reakcyjną master w temperaturze pokojowej (maks. +30 °C).
- **2.** Wymieszaj odczynniki przez delikatne wytrząsanie.
- **3.** Odwiruj krótko probówki, aby usunąć krople z zakrętki.

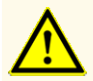

Brak odwirowania składników zestawu po rozmrożeniu może spowodować kontaminację pozostałością odczynników na zakrętkach i negatywnie wpływać na działanie wyrobu.

### <span id="page-29-1"></span>**7.6.3.2 Przygotowanie systemu AltoStar® AM16 do konfiguracji płytki do PCR**

Szczegółowe informacje na temat procesu przygotowania systemu AltoStar® AM16 znajdują się w instrukcji użytkowania systemuAltoStar® AM16 oraz oprogramowania AltoStar® Connect.

**1.** Kliknij przycisk **Start Run** (Rozpocznij badanie) na pasku narzędzi na ekranie Start PCR Setup Run (Rozpocznij konfigurację płytki do PCR), aby wyświetlić okno dialogowe Loading (Załadunek).

Okno dialogowe Loading (Załadunek) składa sie w górnej części z graficznej prezentacji obszaru roboczego AltoStar® AM16, tabeli przedstawiającej potrzebne statywy i sposób ich umieszczenia w odpowiednich miejscach obszaru roboczego systemu AltoStar® AM16, materiał który ma zostać umieszczony w każdym ze statywów oraz uwagi dotyczące załadunku statywów.

### **UWAGA**

W celu wizualizacji pozycji elementu na statywie oraz pozycji statywu na obszarze roboczym systemu AltoStar® AM16 wybierz odpowiedni wiersz w tabeli w oknie dialogowym Loading (Załadunek).

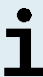

Pozycje elementu i statywu są przedstawione w postaci wizualnej:

- Wyróżnione kolorem czerwonym na schemacie graficznym obszaru roboczego urządzenia
- Na systemie AltoStar® AM16 za pomocą migających kontrolek załadunku nad obszarem, w którym ustawiony jest wybrany statyw
- **2.** Załaduj wymagany materiał, przygotowane płytki z eluatem i przygotowane odczynniki na odpowiednie statywy.
	- Wymieniaj wyłącznie **całkowicie puste** zestawy końcówek 1000 μl na **całkowicie pełne** zestawy końcówek 1000 μl na statywie końcówek.
	- Wymieniaj wyłącznie **całkowicie puste** zestawy końcówek 300 μl na **całkowicie pełne** zestawy końcówek 300 μl na statywie końcówek i płytek.

#### **UWAGA**

Wymiana zestawów końcówek, które nie są całkowicie puste, jak również manipulowanie pojedynczymi końcówkami może zakłócać automatyczne zarządzanie końcówkami i spowodować anulowanie badania.

- Wstaw płytkę z eluatem w taki sposób, aby studzienka A1 znalazła się po lewej stronie czarnej pozycji płytki.
- Wstaw płytkę do PCR w taki sposób, aby studzienka A1 znalazła się w pozycji po lewej stronie srebrnej przedniej pozycji płytki.
- Załaduj statyw na 24 probówki z jedną wolną probówką zbiorczą dla każdego testu w konfiguracji płytki do PCR.
- Ostrożnie dociśnij probówki do dna statywu i obróć je tak, aby ich kody kreskowe były widoczne przez okienko statywu.
- Załaduj statyw na 32 probówki komponentami wymaganymi do badania PCR potrzebnymi do konfiguracji płytki PCR.
- Ostrożnie dociśnij probówki do dna statywu i obróć je tak, aby ich kody kreskowe były widoczne przez okienko statywu.

#### **UWAGA**

Pozycja pojedynczych probówek na statywie jest dowolna.

#### **UWAGA**

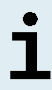

Objętość załadowanych składników nie jest sprawdzana przez system przed przetwarzaniem. Nieprawidłowa objętość składnika uniemożliwi prawidłowe wykonanie badania PCR.

#### **UWAGA**

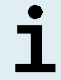

Rozpoczęcie konfiguracji płytki do PCR z założonymi zakrętkami probówek może spowodować anulowanie badania.

- **3.** Załaduj statywy w taki sposób, aby kod kreskowy statywu znajdował się na jego tylnej części po prawej stronie.
- **4.** Ustaw wypełnione statywy w odpowiednich prowadnicach pomiędzy przednimi i tylnymi bloczkami przesuwnymi tacki załadunkowej do momentu, gdy zetkną się one z haczykami ograniczającymi po przeciwnej stronie tacki załadunkowej.

### **UWAGA**

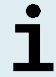

Wsuwanie statywów za haczyki ograniczające może spowodować uszkodzenie urządzenia i wpływać na proces załadunku.

- **5.** Sprawdź, czy tacka do zrzutu końcówek i pojemnik na zużyte końcówki są ustawione w prawidłowym położeniu, a w pojemniku umieszczony jest nowy woreczek na odpady.
- **6.** Kliknij przycisk **OK** w oknie dialogowym Loading (Załadunek), aby kontynuować proces załadunku.

#### **UWAGA**

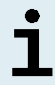

Kliknij przycisk **Cancel** (Anuluj), aby anulować konfigurację płytki do PCR. Badanie może być uruchomione ponownie (patrz rozdział 7.6.3 Rozpoczęcie konfiguracji płytki do PCR).

System AltoStar® AM16 pobiera statywy do wnętrza urządzenia i weryfikuje kody kreskowe.

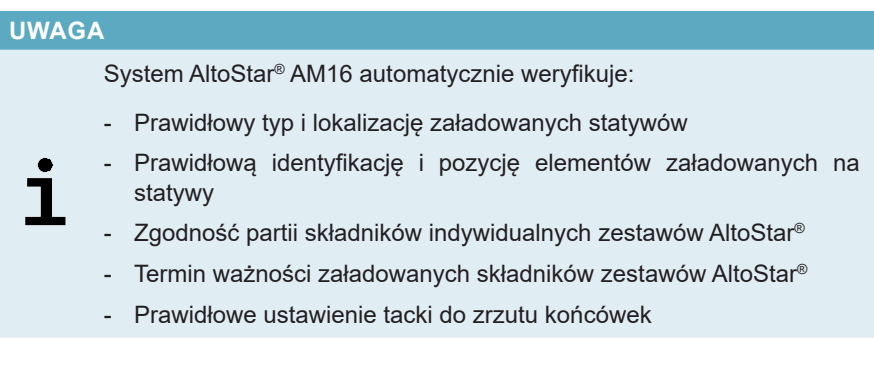

W razie nieprawidłowych rezultatów weryfikacji, wyświetlany jest komunikat z opisem problemu oraz instrukcje dotyczące jego rozwiązania. Szczegółowe informacje na temat rozwiązywania problemów znajdują się w instrukcji użytkowania oprogramowania AltoStar® Connect.

#### **UWAGA**

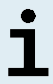

Zmiana pozycji jakichkolwiek elementów po umieszczeniu statywu w urządzeniu może spowodować anulowanie konfiguracji płytki do PCR i/ lub uszkodzenie urządzenia.

Po zakończeniu weryfikacji wyświetlane jest okno dialogowe Loading complete (Załadunek zakończony).

**7.** Zatwierdź okno dialogowe Loading complete (Załadunek zakończony) wybierając **OK** lub zaczekaj 10 sekund do automatycznego uruchomienia procesu.

### **UWAGA**

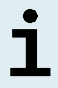

Kliknij przycisk **Cancel** (Anuluj), aby anulować konfigurację płytki do PCR. Badanie może być uruchomione ponownie (patrz rozdział 7.6.3 Rozpoczęcie konfiguracji płytki do PCR).

Konfiguracja płytki do PCR zostanie uruchomiona i wykonana bez udziału użytkownika.

# <span id="page-33-0"></span>**7.6.3.3 Postępowanie podczas konfiguracji płytki do PCR**

Nie są wymagane żadne działania użytkownika do momentu zakończenia konfiguracji płytki do PCR. Wyświetlany jest ekran Processing Status (Stan przetwarzania), na którym wyświetlany jest stan konfiguracji płytki do PCR oraz szacunkowy pozostały czas.

#### **UWAGA**

Popchnięcie lub pociągnięcie statywów lub drzwiczek systemu AltoStar® AM16 podczas konfiguracji płytki do PCR może spowodować anulowanie badania.

# <span id="page-33-1"></span>**7.6.4 Zakończenie konfiguracji płytki do PCR**

Po zakończeniu konfiguracji płytki do PCR wyświetlane jest okno dialogowe Run finished (Badanie zakończone).

- **1.** Upewnij się, że tacka załadunkowa jest pusta.
- **2.** Kliknij przycisk **OK**, aby zamknąć okno dialogowe Run finished (Badanie zakończone).

System AltoStar® AM16 wyładuje wszystkie statywy. Nie należy blokować obszaru wyładunku statywów.

Po wyładunku wyświetlane jest okno dialogowe Maintenance (Konserwacja).

**3.** Należy postępować zgodnie z instrukcjami wyświetlanymi w oknie dialogowym Maintenance (Konserwacja).

W oknie dialogowym, w tabeli wyświetlana jest liczba reakcji w probówkach z mieszaniną reakcyjną master, które nie zostały użyte w konfiguracji płytki do PCR.

**4.** Jeśli ma być rozpoczęta kolejna konfiguracja płytki do PCR, w której wykorzystywana ma być ta sama płytka z eluatem, płytkę można pozostawić otwartą w tym samym położeniu na statywie. W **innym** przypadku, płytkę z eluatem należy zamknąć i przechowywać w odpowiednim miejscu. Szczegółowe informacje znajdują się w instrukcji użytkowania zestawu AltoStar® Purification Kit 1.5.

#### **UWAGA**

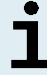

Eluaty na płytce z eluatem zachowują stabilność w temperaturze pokojowej (maks. +30 °C) przez 4 godziny po zakończeniu serii oczyszczania.

**5.** Zamknąć probówki z odczynnikiem odpowiednimi nowymi zakrętkami.

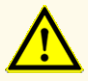

Nie używaj ponownie zakrętek do probówek, aby uniknąć kontaminacji odczynników, ponieważ może to negatywnie wpływać na działanie wyrobu.

- **6.** Odczynniki można przechowywać do ponownego wykorzystania zgodnie z instrukcjami w rozdziale 4.2 Zastosowanie.
- **7.** Należy utylizować wszystkie zużyte materiały (patrz rozdział 9. Utylizacja).
- **8.** Kliknij przycisk **OK**, aby zamknąć okno dialogowe Maintenance (Konserwacja).

# <span id="page-34-0"></span>**7.6.4.1 Wyniki konfiguracji płytki do PCR**

Wyniki konfiguracji płytki do PCR są zapisywane w oprogramowaniu AltoStar<sup>®</sup> Connect.

**1.** Kliknij **PCR Setup** → **PCR Setup Results** (Konfiguracja płytki do PCR → Wyniki konfiguracji płytki do PCR) na pasku menu, aby przejść do ekranu Results (Wyniki).

Na ekranie Results (Wyniki) widoczna jest tabela ze wszystkimi próbkami użytymi podczas ostatniej konfiguracji płytki do PCR oraz kolumna **Status** (Stan) po prawej stronie, w której widoczna jest informacja, czy proces konfiguracji płytki do PCR dla danej próbki został ukończony (patrz tabela 6).

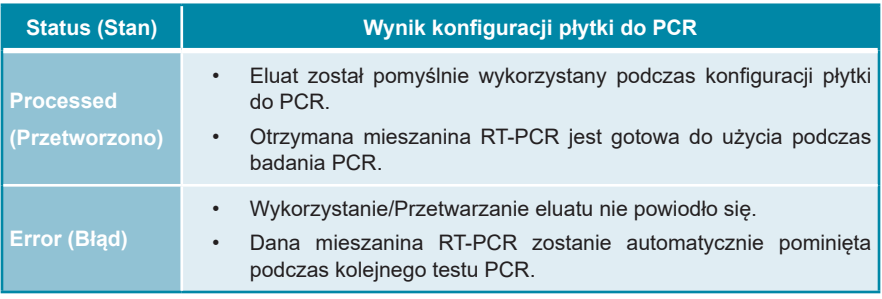

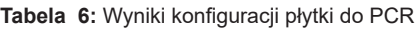

**2.** Aby wyświetlić wyniki poprzednich konfiguracji płytek do PCR, kliknij przycisk **Load** (Wczytaj) na pasku menu, wybierz wymaganą konfigurację płytek do PCR z listy w oknie dialogowym Load Results (Wczytaj wyniki) i kliknij przycisk **OK**.

Oprogramowanie AltoStar® Connect generuje automatycznie 3 pliki z wynikami konfiguracji płytki do PCR:

- Plik LIMS file (.xml) zawiera szczegółowe informacje na temat wyników konfiguracji płytki do PCR wraz z wynikami do systemu LIMS
- Plik raportu (.pdf) zawiera szczegółowe informacje na temat wyników konfiguracji płytki do PCR wraz z wynikami do celów dokumentacji
- Plik cyklera (.plrn) przeznaczony jest do automatycznego programowania urządzenia CFX96™ DW Dx

Pliki te są zapisywane w lokalizacji podanej w ustawieniach systemu w oprogramowaniu AltoStar® Connect.

#### **UWAGA**

Pliki z wynikami konfiguracji płytki do PCR mogą być wygenerowane ponownie przez wczytanie odpowiedniej konfiguracji płytki do PCR i kliknięcie przycisku **Create LIMS File** (Utwórz plik LIMS) w celu utworzenia pliku LIMS, przycisku **Create Report** (Utwórz raport) w celu utworzenia pliku raportu lub przycisku **Create Bio-Rad Cycler File** (Utwórz plik cyklera Bio-Rad) w celu utworzenia pliku cyklera.
## **7.6.5 Zamykanie płytki do PCR**

Po zakończeniu konfiguracji płytki do PCR, płytkę do PCR należy zamknąć folią do zamykania płytek do PCR. Zalecane jest użycie urządzenia AltoStar® Plate Sealer [4s3™ Semi-Automatic Sheet Heat Sealer (4titude)] lub PX1 PCR Plate Sealer (Bio-Rad). Możliwość stosowania urządzeń do zamykania płytek innych niż zalecane wymaga dodatkowej walidacji przez użytkownika.

W przypadku użycia jednego z zalecanych urządzeń do zamykania płytek:

- **1.** Włącz urządzenie do zamykania płytek i upewnij się, że adapter płytki nie jest umieszczony w szufladzie.
- **2.** Upewnij się, że wybrano następujące ustawienia urządzenia do zamykania płytek:

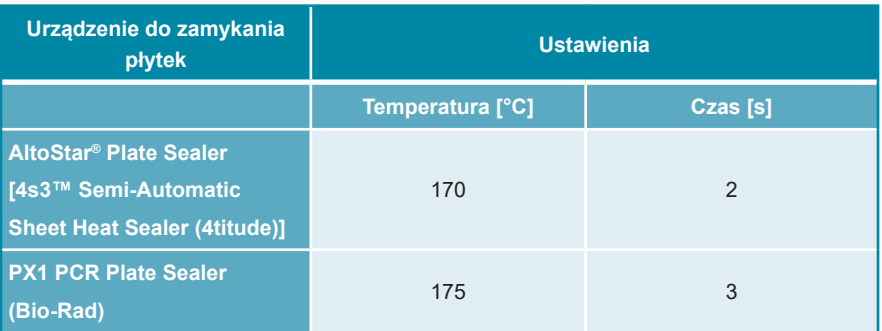

**Tabela 7:** Ustawienia urządzenia do zamykania płytek

- **3.** Odczekaj do osiągnięcia ustawionej temperatury. Może to trwać kilka minut.
- **4.** Umieść płytkę do PCR na adapterze płytki urządzenia do zamykania płytek.
- **5.** Umieść folie do zamykania płytek do PCR nadrukiem "THIS SIDE UP" w widocznym miejscu u góry. Upewnij się, że wszystkie studzienki reakcyjne płytki do PCR są zakryte folią i żadna studzienka nie jest zasłonięta napisem.

### **UWAGA**

Obsługa urządzenia do zamykania płytek bez adaptera płytki w szufladzie może uniemożliwić prawidłowe działanie urządzenia do zamykania płytek. Skontaktuj się z działem pomocy technicznej altona Diagnostics, aby uzyskać pomoc (patrz rozdział 11. Pomoc techniczna).

#### **UWAGA**

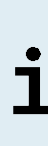

W przypadku nieprawidłowego ułożenia folii do zamykania płytek do PCR lub ramki, folia może przylegać do płyty grzejnej urządzenia do zamykania płytek. Może to uniemożliwić prawidłowe działanie urządzenia do zamykania płytek. W takim przypadku, lub jeśli płytki zostały zamknięte bez użycia folii do zamykania płytek, należy odczekać do obniżenia się temperatury urządzenia do zamykania płytek i skontaktować się z działem pomocy technicznej altona Diagnostics, aby uzyskać pomoc (patrz rozdział 11. Pomoc techniczna).

- **6.** Zamocuj w górnej części ramkę zamykającą, która przytrzymuje folię do zamykania płytek.
- **7.** Naciśnij przycisk **Operate** (Uruchom)\*/ **A**<sup>\*\*</sup>, aby otworzyć szufladę.
- **8.** Umieść zestaw składający się z adaptera płytki, płytki do PCR, folii do zamykania płytek do PCR oraz ramki zamykającej w urządzeniu do zamykania płytek i naciśnij przycisk **Operate** (Uruchom)\*/ \*\*.
- **9.** Szuflada zamyka się automatycznie, przez ustawiony czas płytka jest zamykana, a następnie szuflada otwiera się automatycznie.
- **10.** Wyjmij zamkniętą płytkę do PCR oraz adapter płytki z urządzenia do zamykania płytek i naciśnij przycisk **Close** (Zamknij)\*/ \*\*, aby zamknąć urządzenie do zamykania płytek.

\* AltoStar® Plate Sealer [4s3™ Semi-Automatic Sheet Heat Sealer (4titude)] \*\*PX1 PCR Plate Sealer (Bio-Rad)

## **7.6.5.1 Stabilność mieszaniny PCR**

Po zakończeniu konfiguracji płytki do PCR, mieszanina RT-PCR w zamkniętej płytce do PCR zachowuje stabilność w temperaturze pokojowej (maks. +30 °C) przez 30 minut.

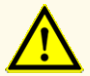

Nie należy przekraczać czasu przechowywania mieszaniny PCR, ponieważ może to negatywnie wpływać na działanie wyrobu.

## **7.6.6 Rozpoczęcie badania PCR**

Badanie PCR jest wykonywane na urządzeniu CFX96™ DW Dx pod kontrolą oprogramowania CFX Manager™ Dx.

- **1.** Włącz zasilanie urządzenia CFX96™ DW Dx, podłączonego komputera i monitora.
- **2.** Uruchom oprogramowanie CFX Manager™ Dx.
- **3.** Na pasku menu oprogramowania CFX Manager™ Dx wybierz **File** → **Open**  → **LIMS File…** (Plik → Otwórz → Plik LIMS...), aby otworzyć okno dialogowe Open LIMS File (Otwórz plik LIMS).
- **4.** W oknie dialogowym Open LIMS File (Otwórz plik LIMS) upewnij się, że kursor w polu **File name** (Nazwa pliku) w dolnej części okna miga. W innym przypadku kliknij pole **File name** (Nazwa pliku).
- **5.** Zeskanuj kod kreskowy płytki do PCR za pomocą ręcznego skanera kodów kreskowych, aby automatycznie wybrać i otworzyć prawidłowy plik LIMS. Wyświetlane jest okno dialogowe Run Setup (Konfiguracja badania).

### **UWAGA**

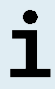

Wszystkie parametry wymagane do rozpoczęcia badania PCR są przenoszone automatycznie z oprogramowania AltoStar® Connect do urządzenia CFX96™ DW Dx w postaci pliku cyklera.

- **6.** Kliknij przycisk **Open Lid** (Otwórz pokrywę) w oknie dialogowym Run Setup (Konfiguracja badania), aby otworzyć pokrywę urządzenia CFX96™ DW Dx.
- **7.** Odwiruj krótko zamkniętą płytkę do PCR, aby upewnić się, że cała zawartość znajduje się na dnie studzienek reakcyjnych.
- **8.** Włóż zamkniętą płytkę do PCR do bloku grzejnego urządzenia CFX96™ DW Dx w taki sposób, aby studzienka A1 znalazła się po lewej stronie.
- **9.** Zamknij urządzenie CFX96™ DW Dx klikając przycisk **Close Lid** (Zamknij pokrywę) w oknie dialogowym Run Setup (Konfiguracja badania).
- **10.** Rozpocznij badanie PCR klikając **Start Run** (Rozpocznij badanie) w oknie dialogowym Run Setup (Konfiguracia badania).

## **7.6.6.1 Postępowanie podczas badania PCR**

Nie są wymagane żadne działania użytkownika do momentu zakończenia badania PCR. Wyświetlane jest okno dialogowe Run Details (Szczegóły badania), w którym widoczny jest stan badania PCR oraz szacunkowy pozostały czas.

### **UWAGA**

7

Otwarcie pokrywy urządzenia CFX96™ DW Dx podczas wykonywania badania PCR przez naciśnięcie przycisku z przodu pokrywy lub kliknięcie przycisku **Open Lid** (Otwórz pokrywę) w oknie dialogowym Run Details (Szczegóły badania) spowoduje anulowanie badania i unieważnienie wszystkich wyników.

Po zakończeniu badania PCR wyświetlane jest okno Data Analysis (Analiza danych), w którym widoczne są krzywe amplifikacji, układ płytki i wyniki.

## **7.6.6.2 Przyporządkowanie testów do grup studzienek reakcyjnych**

Zautomatyzowana procedura badania AltoStar® Workflow obejmuje przetwarzanie jednego lub kilku testów równocześnie na jednej płytce PCR. Każdy test wymaga indywidualnej analizy przez użytkownika zgodnie z instrukcjami użytkowania danego testu.

W tym celu, wszystkie testy na płytce PCR powinny być przyporządkowane przez użytkownika do poszczególnych grup studzienek reakcyjnych w oprogramowaniu CFX Manager™ Dx.

**1.** W oknie Data Analysis (Analiza danych), na pasku narzędzi kliknij przycisk **Plate Setup** (Konfiguracja płytki) i wybierz polecenie **View/Edit Plate** (Podgląd/ Edycja płytki). Wyświetlone zostanie okno dialogowe Plate Editor (Edytor płytki) (patrz rysunek 1).

| Plate Editor - L111572.pltd<br>□<br>$\times$ |                                                                                               |                                                                                                    |                                                                                                    |                  |                                                     |                                     |  |  |  |
|----------------------------------------------|-----------------------------------------------------------------------------------------------|----------------------------------------------------------------------------------------------------|----------------------------------------------------------------------------------------------------|------------------|-----------------------------------------------------|-------------------------------------|--|--|--|
| File                                         | <b>Settings</b><br><b>Editing Tools</b>                                                       |                                                                                                    |                                                                                                    |                  |                                                     | ?                                   |  |  |  |
|                                              | Trace Styles<br><b>Well Groups</b><br>100%<br>O Scan Mode All Channels<br>Plate Loading Guide |                                                                                                    |                                                                                                    |                  |                                                     |                                     |  |  |  |
|                                              | 1<br><b>NTC</b>                                                                               | $\overline{2}$<br>Unk                                                                                   | 3<br>Unk                                                                                                    | 4                | 航<br>Select Fluorophores                            |                                     |  |  |  |
| A                                            | <b>HIV</b><br><b>Internal Control</b><br>NTC   124208051910                                   | <b>HIV</b><br><b>Internal Control</b><br>Sample 4   00000004                                            | <b>Influenza A</b><br><b>Internal Control</b><br>Influenza A H1N1pdm09<br><b>Influenza B</b><br>Sample 10   00000010 |                  | Sample Type                                         |                                     |  |  |  |
| B                                            | AltoStar HIV RT-PCR Kit 1.5<br>Std<br><b>HIV</b>                                              | AltoStar HIV RT-PCR Kit 1.5<br>Unk<br><b>HIV</b><br><b>Internal Control</b>                             | AltoStar Influenza Screen & Type                                                                                     |                  | Load<br><b>FAM</b>                                  | <b>Target Name</b><br><none></none> |  |  |  |
|                                              | HIV QS1   124038051910<br>AltoStar HIV RT-PCR Kit 1.5<br>Std                                  | Sample 5   00000005<br>AltoStar HIV RT-PCR Kit 1.5<br>Unk                                               |                                                                                                    |                  | <b>VIC</b><br>ROX<br><none></none>                  | <none></none>                       |  |  |  |
| Ċ                                            | <b>HIV</b>                                                                                    | <b>HIV</b><br><b>Internal Control</b>                                                                   |                                                                                                    |                  | Cy5<br>Sample Name<br>Load                          | <none></none>                       |  |  |  |
|                                              | HIV QS2   124048051910<br>AltoStar HIV RT-PCR Kit 1.5<br>Std                                  | Sample 6   00000006<br>AltoStar HIV RT-PCR Kit 1.5<br>Unk                                               |                                                                                                    |                  | <none></none>                                       |                                     |  |  |  |
| D                                            | <b>HIV</b>                                                                                    | <b>HIV</b><br><b>Internal Control</b>                                                                   |                                                                                                    |                  | Load<br><b>Biological Set Name</b><br><none></none> |                                     |  |  |  |
|                                              | HIV QS3   124058051910<br>AltoStar HIV RT-PCR Kit 1.5<br>Std                                  | Sample 7   00000007<br>AltoStar HIV RT-PCR Kit 1.5<br>Unk                                               |                                                                                                    |                  |                                                     |                                     |  |  |  |
| E                                            | <b>HIV</b>                                                                                    | <b>HIV</b><br><b>Internal Control</b>                                                                   |                                                                                                    |                  | Replicate #<br>Load                                 | $\frac{1}{\nu}$                     |  |  |  |
|                                              | HIV QS4   124068051910<br>AltoStar HIV RT-PCR Kit 1.5<br>Unk                                  | Sample 8   00000008<br>AltoStar HIV RT-PCR Kit 1.5<br><b>NTC</b>                                        |                                                                                                    |                  | Replicate Series                                    |                                     |  |  |  |
| F                                            | <b>HIV</b><br><b>Internal Control</b>                                                         | <b>Influenza A</b><br><b>Internal Control</b><br>Influenza A H1N1pdm09<br><b>Influenza B</b>            |                                                                                                    |                  | ٩<br>Experiment Settings<br>A<br>Clear Replicate #  |                                     |  |  |  |
|                                              | Sample 1   00000001<br>AltoStar HIV RT-PCR Kit 1.5<br>Unk                                     | NTC   115209011912<br>AltoStar Influenza Screen & Type<br>Pos                                           |                                                                                                    |                  | <b>Clear Wells</b>                                  |                                     |  |  |  |
| G                                            | <b>HIV</b><br><b>Internal Control</b><br>Sample 2   00000002                                  | <b>Influenza A</b><br>Influenza A H1N1pdm09<br><b>Influenza B</b><br>Influenza Screen PC   115119012004 |                                                                                                    |                  | Exclude Wells in Analysis                           |                                     |  |  |  |
|                                              | AltoStar HIV RT-PCR Kit 1.5<br>Unk                                                            | AltoStar Influenza Screen & Type<br>Unk                                                                 |                                                                                                    |                  |                                                     |                                     |  |  |  |
| H                                            | <b>HIV</b><br><b>Internal Control</b>                                                         | <b>Influenza A</b><br><b>Internal Control</b><br>Influenza A H1N1pdm09<br><b>Influenza B</b>            |                                                                                                    |                  |                                                     |                                     |  |  |  |
| ⊩                                            | Sample 3   00000003<br>AltoStar HIV RT-PCR Kit 1.5                                            | Sample 9   00000009<br>AltoStar Influenza Screen & Type<br>皿                                            |                                                                                                    | <b>b</b>         |                                                     |                                     |  |  |  |
|                                              | View<br>Plate Type: BR White                                                                  | View<br><b>■ Target Name</b> ○ Concentration<br>$\triangledown$ Sample                                  | $\Box$ Well Group<br><b>Ø</b> Biological Set                                                                         | $\Box$ Well Note | OK                                                  | Cancel                              |  |  |  |

**Rysunek 1:** Okno dialogowe Plate Editor (Edytor płytki)

- **2.** W oknie dialogowym Plate Editor (Edytor płytki), na pasku narzędzi kliknij opcję **Well Groups**… (Grupy studzienek reakcyjnych...). Wyświetlone zostanie okno dialogowe Well Groups Manager (Menedżer grup studzienek reakcyjnych) (patrz rysunek 2).
- **3.** Kliknij przycisk **Add** (Dodaj).
- **4.** Wprowadź nazwę pierwszego oznaczenia w polu tekstowym.

**5.** Wybierz wszystkie studzienki reakcyjne w obszarze płytki do PCR, który należy do pierwszego testu (patrz rysunek 2). Studzienki reakcyjne przyporządkowane do indywidualnego testu można zidentyfikować w oknie dialogowym Plate Editor (Edytor płytki) na podstawie wpisu w polu **Biological Set** (Zestaw biologiczny).

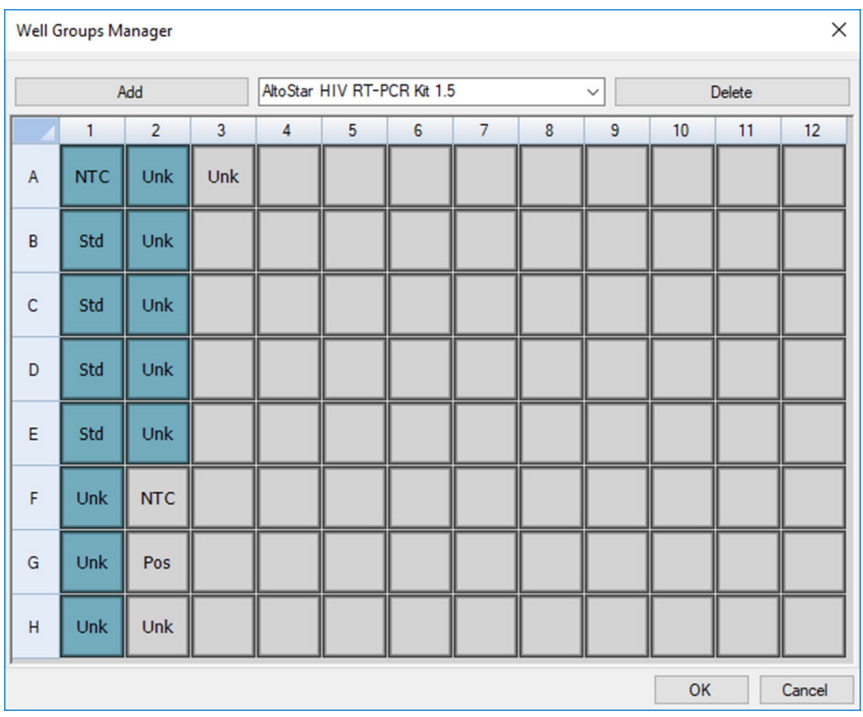

**Rysunek 2:** Okno dialogowe Well Groups Manager (Menedżer grup studzienek reakcyjnych)

- **6.** Powtórz kroki od 3 do 5 dla wszystkich oznaczeń na płytce do PCR.
- **7.** Kliknij przycisk **OK**, aby potwierdzić przyporządkowanie grupy studzienek reakcyjnych. Okno dialogowe Well Groups Manager (Menedżer grup studzienek reakcyjnych) jest zamykane.
- **8.** Kliknij przycisk **OK**, aby zamknąć okno dialogowe Plate Editor (Edytor płytki).
- **9.** Kliknij przycisk **Yes** (Tak), aby potwierdzić wprowadzone zmiany.

## **7.6.7 Analiza wyników PCR**

Wyniki wszystkich analiz (grupy studzienek reakcyjnych) na płytce do PCR wymagają analizy w kolejności przedstawionej na rysunku 3.

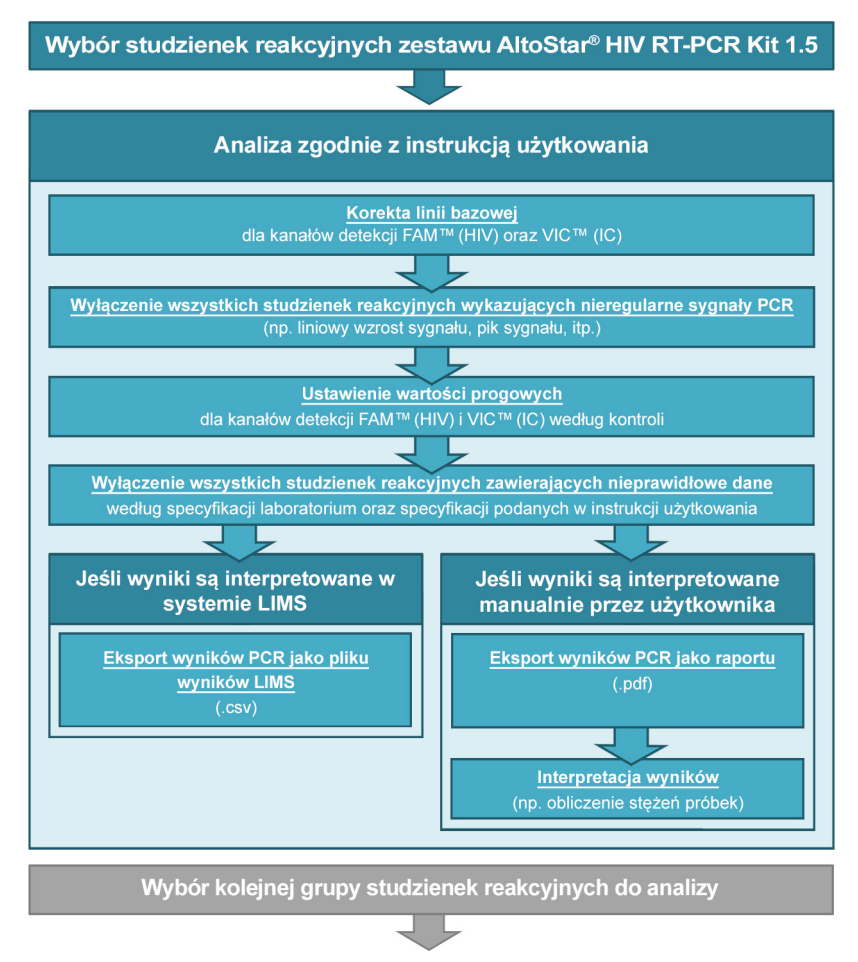

**Rysunek 3:** Proces analizy wyników PCR

W oknie Data Analysis (Analiza danych) wybierz **Well Group** (Grupa studzienek reakcyjnych) zestawu AltoStar® HIV RT-PCR Kit 1.5. Na pasku narzędzi, kliknij menu rozwijane **Well Group** (Grupa studzienek reakcyjnych) po prawej stronie przycisku **Well Group** (Grupa studzienek reakcyjnych) (patrz rysunek 4). Nie wybieraj opcji *"All Wells"* (Wszystkie studzienki reakcyjne) dla **Well Group** (Grupa studzienek reakcyjnych). Ustawienia wybrane na rysunku 4 są przykładowe.

Przed analizą wyników upewnij się, że grupa studzienek reakcyjnych zestawu AltoStar® HIV RT-PCR Kit 1.5 obejmuje wszystkie grupy studzienek reakcyjnych zestawu AltoStar® HIV RT-PCR Kit 1.5 oraz nie obejmuje żadnych studzienek reakcyjnych pochodzących z innych testów.

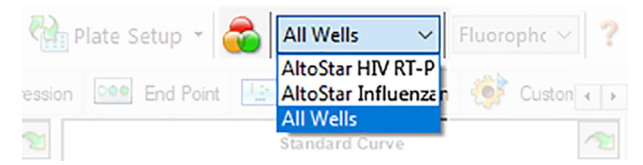

**Rysunek 4:** Przycisk Well Group (Grupa studzienek reakcyjnych) i menu rozwijane Well Group (Grupa studzienek reakcyjnych)

# **UWAGA** Jednoczesna analiza więcej niż jednego oznaczenia może powodować nieprawidłowe wyniki.

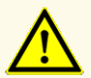

Podobnie jak w przypadku innych badań diagnostycznych, wyniki należy interpretować z uwzględnieniem danych klinicznych i laboratoryjnych.

## **7.6.7.1 Korekta linii bazowej**

Ustawienia linii bazowej w oprogramowaniu CFX Manager™ Dx mogą wymagać korekty dla indywidualnych studzienek reakcyjnych [**Well Group** (Grupa studzienek reakcyjnych)] poddawanych analizie.

- **1.** W oknie Data Analysis (Analiza danych) wybierz **Well Group** (Grupa studzienek reakcyjnych) zestawu AltoStar® HIV RT-PCR Kit 1.5. Na pasku narzędzi kliknij menu rozwijane **Well Group** (Grupa studzienek reakcyjnych) po prawej stronie przycisku **Well Group** (Grupa studzienek reakcyjnych) (patrz rysunek 4).
- **2.** Po lewej stronie okna Data Analysis (Analiza danych) zaznacz pole wyboru **FAM** dla kanału detekcji sekwencji docelowej HIV.
- **3.** Na pasku menu w oknie Data Analysis (Analiza danych) kliknij **Settings** → **Baseline Threshold…** (Ustawienia → Wartość progowa linii bazowej...), aby otworzyć okno dialogowe Baseline Threshold (Wartość progowa linii bazowej) (patrz rysunek 5).
- **4.** Kliknij symbol ◊ w nagłówku kolumny **Baseline End** (Koniec linii bazowej), aby posortować tabelę według rosnących wartości **Baseline End** (Koniec linii bazowej).

**5.** Wybierz wszystkie wiersze, dla których wartość **Baseline End** (Koniec linii bazowej) zawiera się w zakresie od 1 do 9 (patrz rysunek 5).

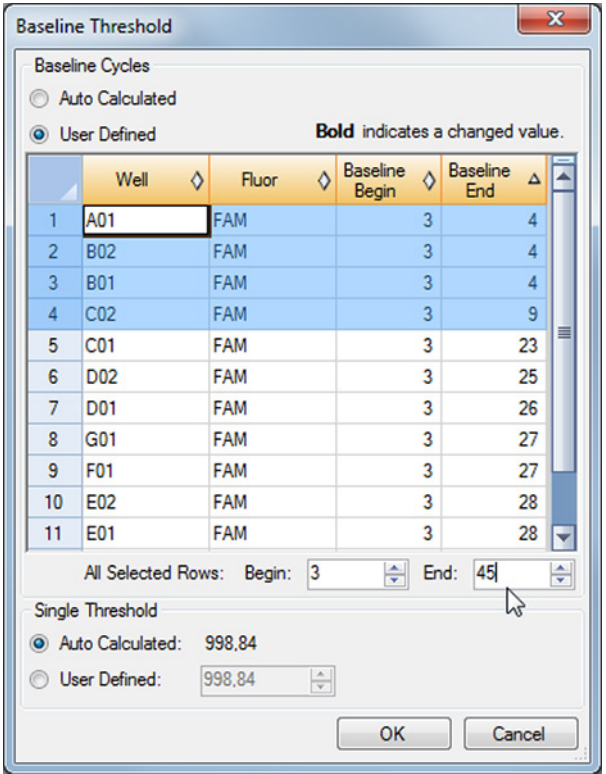

**Rysunek 5:** Okno dialogowe Baseline Threshold (Wartość progowa linii bazowej)

- **6.** Wprowadź wartość 45 w polu **End:** (Koniec:) dla wybranych wierszy (patrz rysunek 5).
- **7.** Kliknij przycisk **OK**, aby potwierdzić.
- **8.** Po lewej stronie okna Data Analysis (Analiza danych) odznacz pole wyboru **FAM** i zaznacz pole wyboru **VIC** dla kanału detekcji IC sekwencji docelowej.
- **9.** Powtórz kroki od 3 do 7 dla kanału detekcji VIC™ (IC).

## **7.6.7.2 Wykluczenie nieregularnych sygnałów PCR**

Prawidłowe wyniki mogą być uzyskane wyłącznie na podstawie sygnałów PCR, które nie zawierają artefaktów spowodowanych na przykład zanieczyszczeniami lub pęcherzykami powietrza w mieszaninie RT-PCR. Sygnały PCR zawierające artefakty powinny być wykluczone z analizy przez użytkownika.

**1.** W oknie Data Analysis (Analiza danych) wybierz **Well Group** (Grupa studzienek reakcyjnych) zestawu AltoStar® HIV RT-PCR Kit 1.5. Kliknij menu rozwijane **Well Group** (Grupa studzienek reakcyjnych) po prawej stronie przycisku **Well Group** (Grupa studzienek reakcyjnych) na pasku narzędzi (patrz rysunek 4).

**2.** Zidentyfikuj studzienki reakcyjne o nieregularnych sygnałach PCR (liniowy wzrost sygnału, piki sygnału itp.) dla dowolnych kanałów detekcji FAM™ (sekwencja docelowa HIV) oraz VIC™ (IC) (patrz rysunek 6).

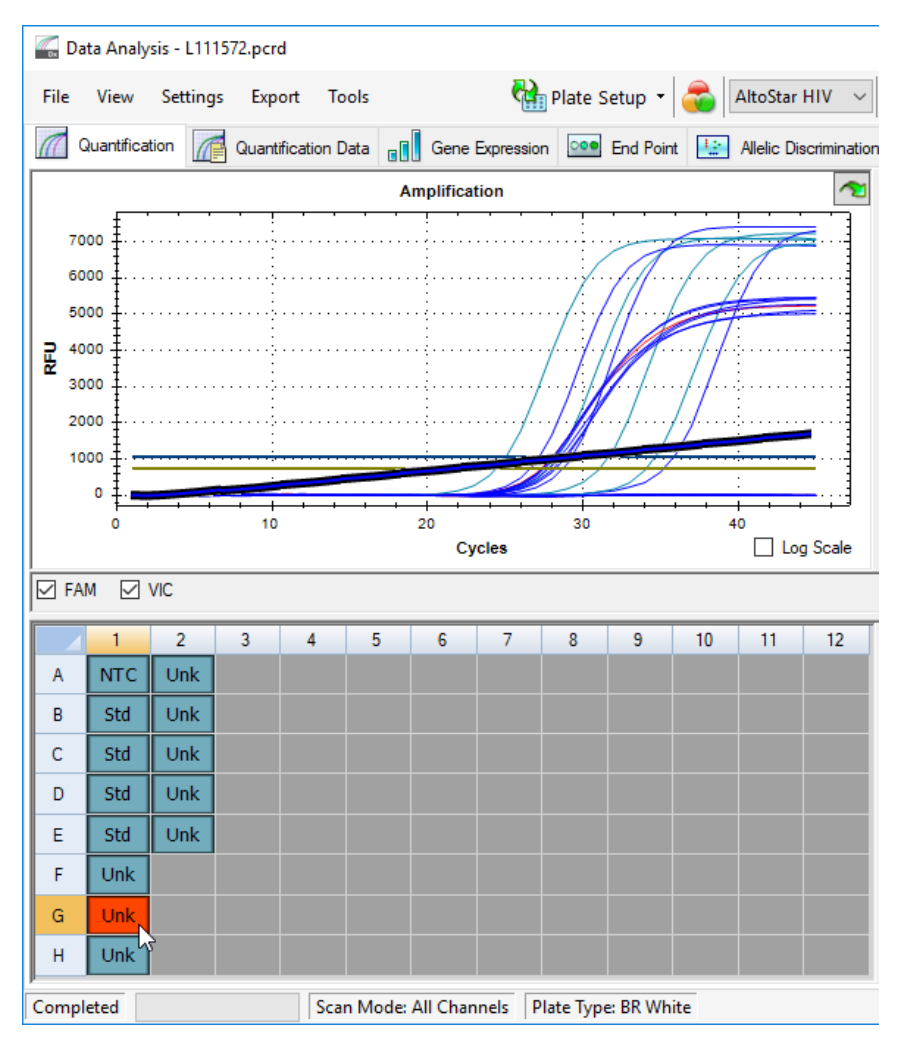

**Rysunek 6:** Okno Data Analysis (Analiza danych): nieregularny sygnał PCR

**3.** Kliknij wymagane studzienki reakcyjne prawym przyciskiem myszki i wybierz **Well**... → **Exclude from Analysis** (Studzienka reakcyjna... → Wyklucz z analizy) (patrz rysunek 7).

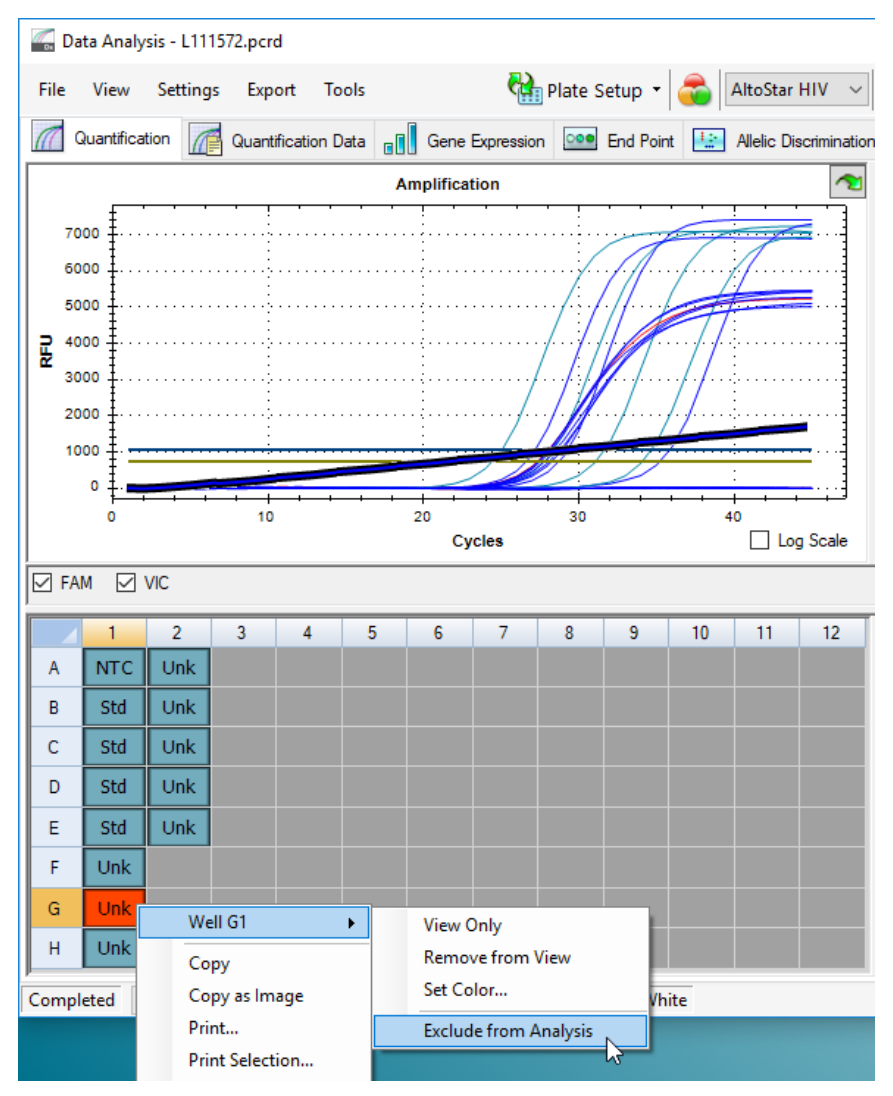

**Rysunek 7:** Okno Data Analysis (Analiza danych): wyklucz studzienki reakcyjne z analizy

**4.** Wybrana studzienka reakcyjna jest wykluczana z analizy. Dla tej studzienki reakcyjnej nie będą generowane żadne wyniki (patrz rysunek 8).

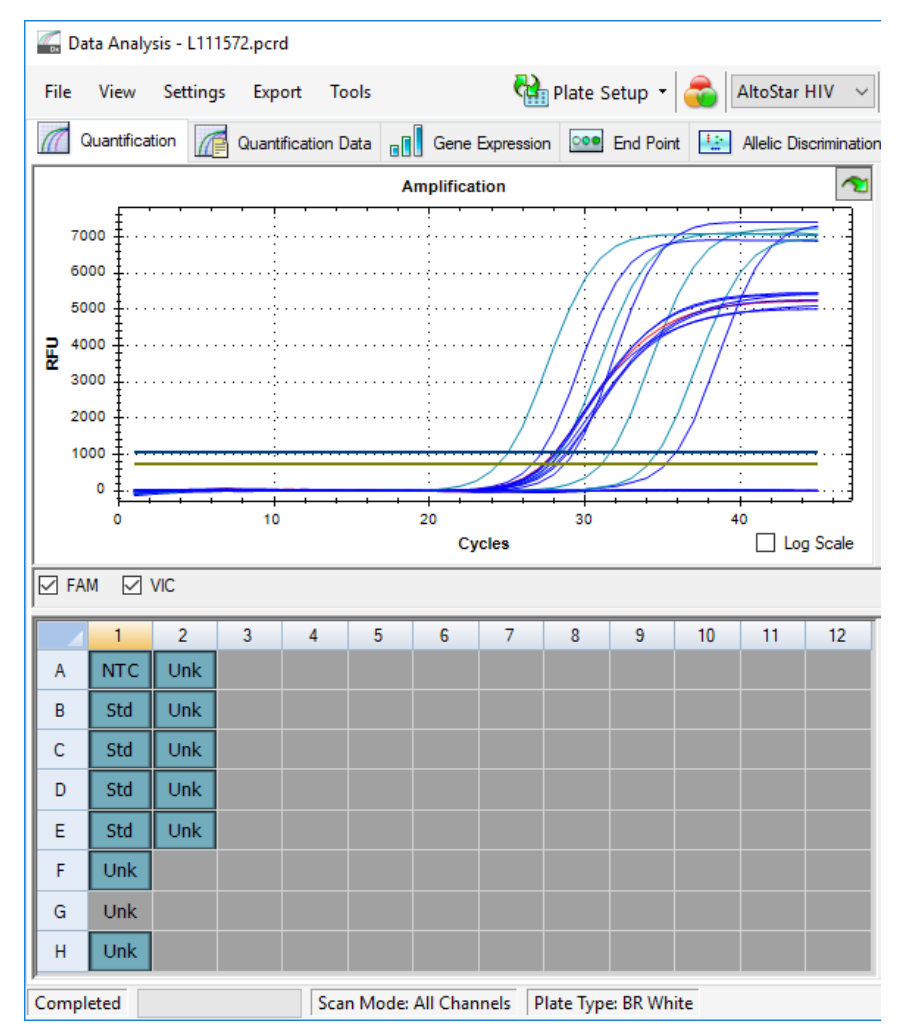

**Rysunek 8:** Okno Data Analysis (Analiza danych): wykluczona studzienka reakcyjna

## **7.6.7.3 Ustawienie wartości progowych**

Wartości progowe dla kanałów detekcji FAM™ (sekwencja docelowa HIV) oraz VIC™ (IC) muszą być ustawione manualnie przez użytkownika zgodnie z sygnałami kontroli.

**1.** W oknie Data Analysis (Analiza danych) wybierz **Well Group** (Grupa studzienek reakcyjnych) zestawu AltoStar® HIV RT-PCR Kit 1.5. Na pasku narzędzi kliknij menu rozwijane **Well Group** (Grupa studzienek reakcyjnych) po prawej stronie przycisku **Well Group** (Grupa studzienek reakcyjnych) (patrz rysunek 4).

**2.** Po lewej stronie okna Data Analysis (Analiza danych) zaznacz wyłącznie pole wyboru **VIC** dla kanału detekcji IC (patrz rysunek 9).

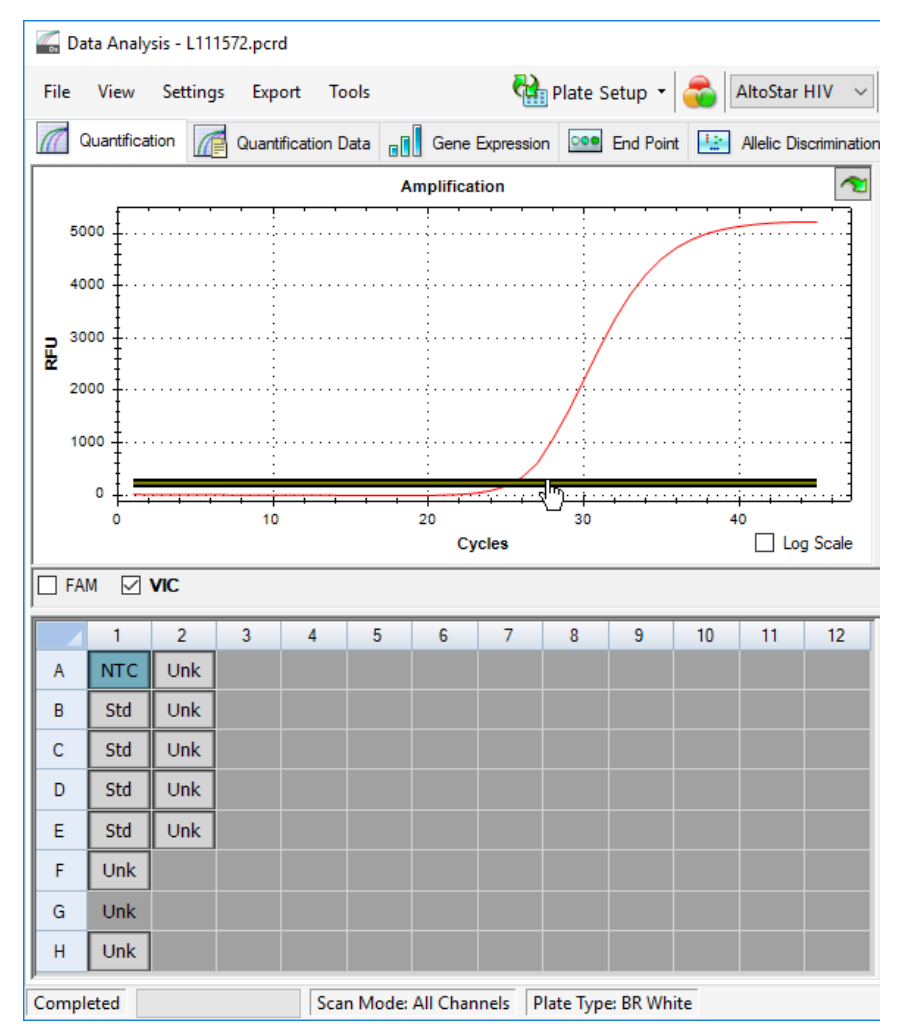

**Rysunek 9:** Okno Data Analysis (Analiza danych): ustawienie wartości progowej VIC™

- **3.** Wybierz wyłącznie studzienki reakcyjne NTC w widoku płytki w oknie Data Analysis (Analiza danych) (patrz rysunek 9).
- **4.** Przeciągnij wartość progową do obszaru wykładniczego wzrostu sygnału NTC (patrz rysunek 9).

### **UWAGA**

NTC zawiera matrycę IC, która generuje sygnał IC danej studzienki reakcyjnej NTC.

**5.** Po lewej stronie okna Data Analysis (Analiza danych) odznacz pole wyboru **VIC** i zaznacz pole wyboru **FAM** dla kanału detekcji sekwencji docelowej HIV (patrz rysunek 10).

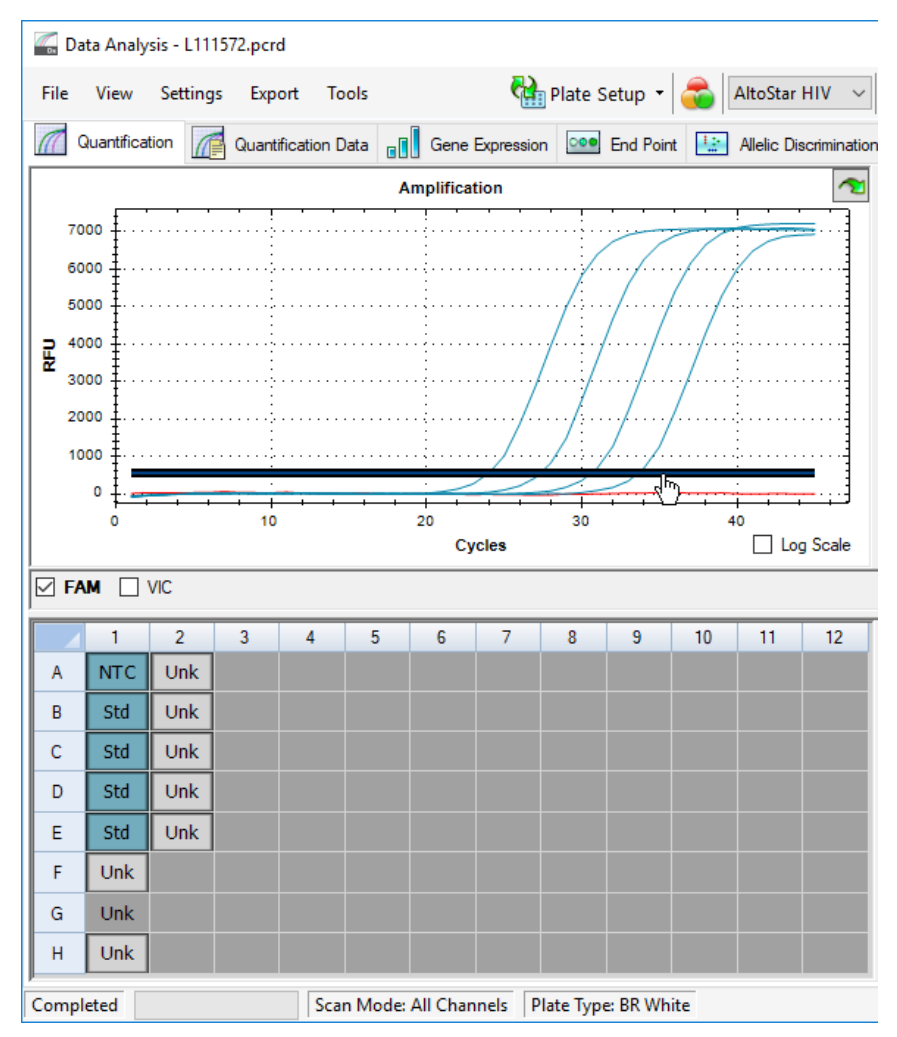

**Rysunek 10**: Okno Data Analysis (Analiza danych): ustawienie wartości progowej FAM™

- **6.** Wybierz wyłącznie studzienki reakcyjne zawierające NTC oraz QS w widoku płytki w oknie Data Analysis (Analiza danych) (patrz rysunek 10).
- **7.** Przeciągnij wartość progową powyżej wartości sygnału NTC do obszaru wykładniczego wzrostu sygnału QS (patrz rysunek 10).

## **7.6.8 Prawidłowość wyników badania PCR**

## **7.6.8.1 Wykluczenie studzienek reakcyjnych zawierających nieprawidłowe dane**

Studzienki reakcyjne, dla których nie są dostępne prawidłowe dane powinny być przez użytkownika wykluczone z generowania wyników.

- **1.** W oknie Data Analysis (Analiza danych) wybierz **Well Group** (Grupa studzienek reakcyjnych) zestawu AltoStar® HIV RT-PCR Kit 1.5. Na pasku narzędzi kliknij menu rozwijane **Well Group** (Grupa studzienek reakcyjnych) po prawej stronie przycisku **Well Group** (Grupa studzienek reakcyjnych) (patrz rysunek 4).
- **2.** Zidentyfikuj wszystkie studzienki reakcyjne zawierające nieprawidłowe dane. Studzienka reakcyjna jest nieprawidłowa, jeśli spełniony jest dowolny z poniższych warunków:
	- a) Cała seria badań jest nieprawidłowa (patrz rozdział 7.6.8.2 Prawidłowość badania diagnostycznego PCR).
	- b) Dane studzienki reakcyjne nie spełniają warunków kontrolnych dla prawidłowego wyniku (patrz rozdział 7.6.8.3 Prawidłowość wyników dla danej próbki).

**3.** Kliknij prawym przyciskiem myszki na wszystkie studzienki reakcyjne zawierające nieprawidłowe dane według rozdziałów 7.6.8.2 Prawidłowość badania diagnostycznego PCR do 7.6.8.3 Prawidłowość wyników dla danej próbki i wybierz polecenie **Well**... → **Exclude from Analysis** (Studzienka reakcyjna... → Wyklucz z analizy) (patrz rysunek 11 i 12).

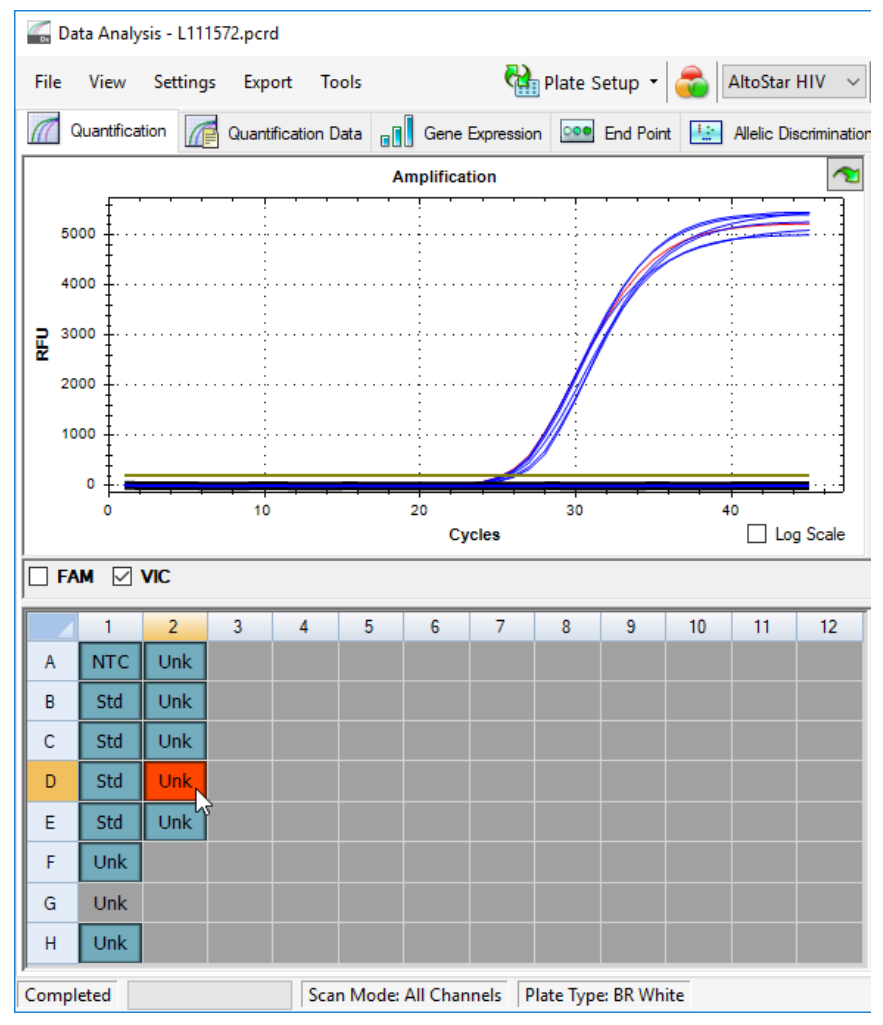

**Rysunek 11**: Okno Data Analysis (Analiza danych): nieprawidłowa studzienka reakcyjna

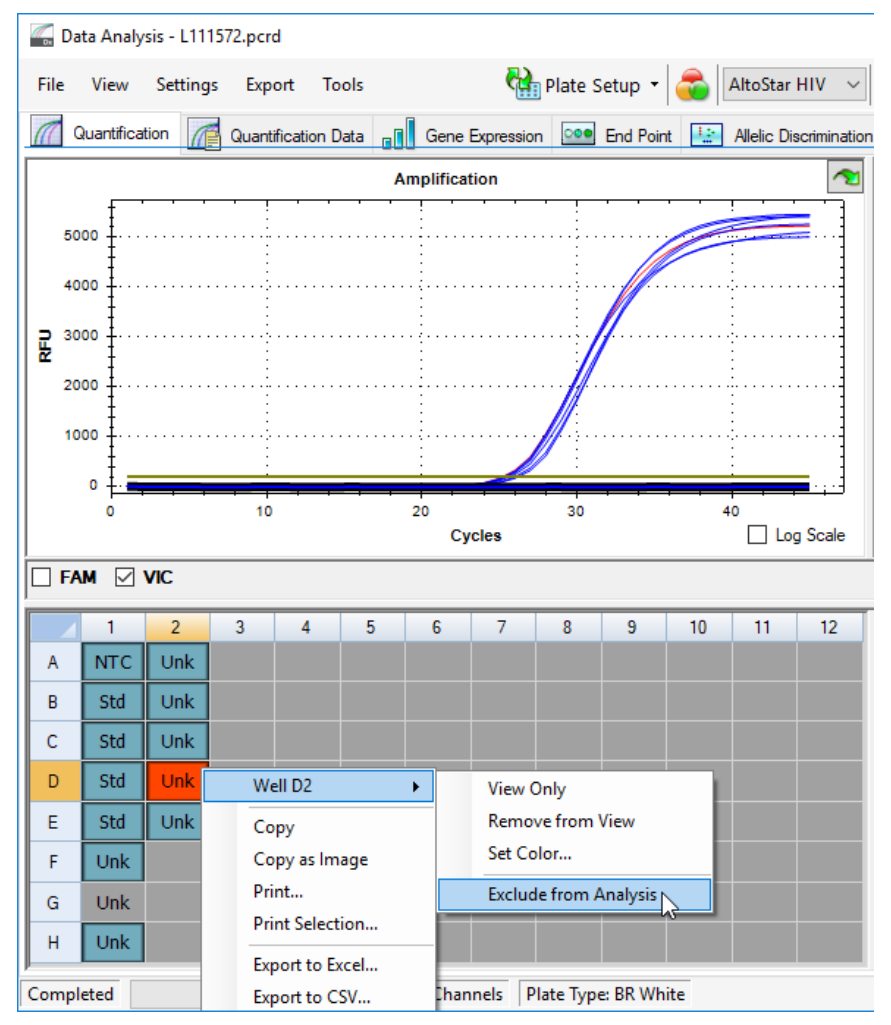

**Rysunek 12**: Okno Data Analysis (Analiza danych): wyklucz nieprawidłową studzienkę reakcyjną z analizy

Wybrana studzienka reakcyjna jest wykluczona z analizy. Dla danej studzienki reakcyjnej nie będą generowane żadne wyniki.

## **7.6.8.2 Prawidłowość badania diagnostycznego PCR**

Diagnostyczne badanie PCR jest **prawidłowe**, jeśli:

a) spełnione zostały następujące warunki kontrolne:

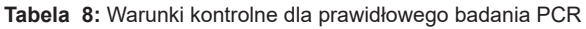

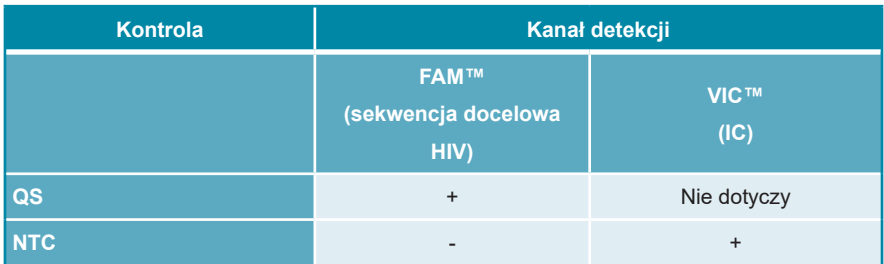

i b) wyznaczona krzywa wzorcowa osiąga następującą wartość parametru kontrolnego:

#### **Tabela 9:** Parametr kontrolny krzywej wzorcowej

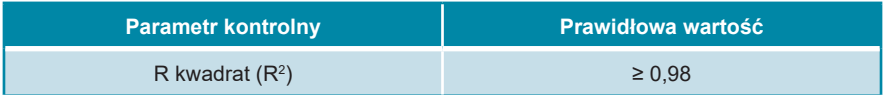

Parametr kontrolny krzywej wzorcowej jest wyświetlany poniżej wykresu krzywej wzorcowej w oknie Data Analysis (Analiza danych) (patrz rysunek 13).

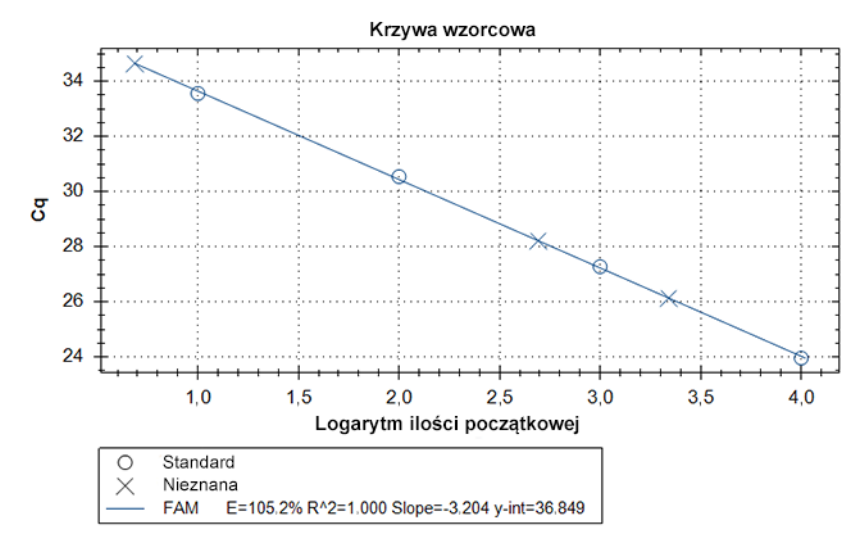

**Rysunek 13**: Dane krzywej wzorcowej

Diagnostyczne badanie PCR jest **nieprawidłowe**, jeśli:

- Badanie nie zostało ukończone.
- Jakiekolwiek warunki kontrolne dla prawidłowego diagnostycznego badania PCR nie zostały spełnione.

W przypadku nieprawidłowego badania diagnostycznego PCR, wszystkie studzienki reakcyjne należy wykluczyć z analizy i powtórzyć serię AltoStar® z użyciem pierwotnych próbek.

## **7.6.8.3 Prawidłowość wyników dla danej próbki**

Wynik dla indywidualnej próbki jest **nieprawidłowy**, jeśli sygnały w kanałach detekcji VIC™ (IC) i FAM™ (sekwencja docelowa HIV) dają wynik negatywny (patrz tabela 10). W przypadku nieprawidłowego wyniku dla danej próbki, studzienkę reakcyjną należy wykluczyć z analizy i powtórzyć test z użyciem pierwotnej próbki lub pobrać i wykonać test na nowej próbce.

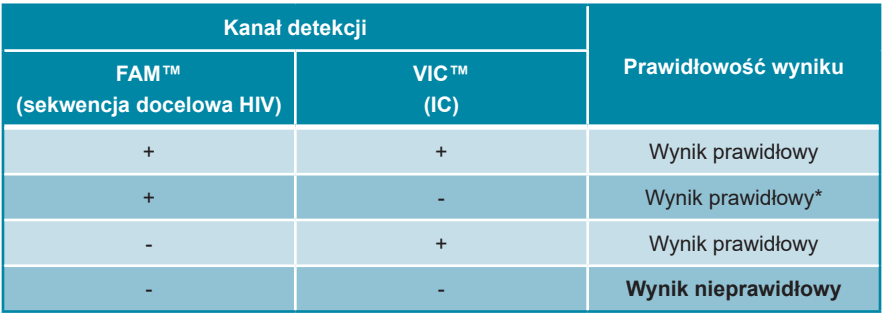

**Tabela 10**: Prawidłowość wyniku

\* Detekcja IC nie jest wymagana w przypadku wykrycia sekwencji docelowej HIV. Wysokie stężenie próbki RNA HIV może powodować osłabienie lub brak sygnału IC.

## **7.6.9 Eksport wyników badania PCR do automatycznej analizy**

Aby udostępnićwyniki badańPCRdo podłączonego systemu LIMSdo automatycznej analizy, należy je wyeksportować do pliku wyników LIMS (.csv).

- **1.** W oknie Data Analysis (Analiza danych) wybierz **Well Group** (Grupa studzienek reakcyjnych) zestawu AltoStar® HIV RT-PCR Kit 1.5. Na pasku narzędzi kliknij menu rozwijane **Well Group** (Grupa studzienek reakcyjnych) po prawej stronie przycisku **Well Group** (Grupa studzienek reakcyjnych) (patrz rysunek 4).
- **2.** Upewnij się, że wszystkie etapy procesu analizy (patrz rozdziały 7.6.7.1 Korekta linii bazowej do 7.6.8.1 Wykluczenie studzienek reakcyjnych zawierających nieprawidłowe dane) zostały ukończone dla grupy studzienek reakcyjnych zestawu AltoStar® HIV RT-PCR Kit 1.5.
- **3.** Na pasku menu okna Data Analysis (Analiza danych) kliknij **Export** → **Export All Data Sheets** (Eksport → Eksportuj wszystkie arkusze danych), aby otworzyć okno dialogowe Browse For Folder (Wybierz folder).
- **4.** W oknie dialogowym Browse For Folder (Wybierz folder) podaj lokalizację plików wyników LIMS i kliknij przycisk **OK**.

## **UWAGA**

Integracja z systemem LIMS powinna być wdrożona zgodnie ze specyfikacjami altona Diagnostics. Informacje dotyczące integracji z systemem LIMS znajdują się w rozdziale 15. Protokół testu dla oprogramowania AltoStar® Connect i informacje na temat integracji z systemem LIMS można uzyskać w dziale pomocy technicznej altona Diagnostics (patrz rozdział 11. Pomoc techniczna).

#### **UWAGA**

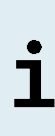

Zapisanie wyników więcej niż jednego testu (grupy studzienek reakcyjnych) z badania PCR w tym samym folderze spowoduje zastąpienie plików wyników LIMS pierwszego testu (grupy studzienek reakcyjnych) plikami wyników LIMS drugiego testu (grupy studzienek reakcyjnych). W tym przypadku, pliki wyników LIMS dla pierwszego testu (grupy studzienek reakcyjnych) można wyeksportować ponownie.

## **7.6.10 Eksport wyników badania PCR do manualnej analizy**

Jeśli wyniki nie są przekazane do systemu LIMS do automatycznej analizy, analiza musi być wykonana manualnie przez użytkownika. W tym celu, wyniki analizy dla każdego testu (grupy studzienek reakcyjnych) należy eksportować w postaci raportu.

- **1.** W oknie Data Analysis (Analiza danych) wybierz **Well Group** (Grupa studzienek reakcyjnych) zestawu AltoStar® HIV RT-PCR Kit 1.5. Na pasku narzędzi kliknij menu rozwijane **Well Group** (Grupa studzienek reakcyjnych) po prawej stronie przycisku **Well Group** (Grupa studzienek reakcyjnych) (patrz rysunek 4).
- **2.** Po lewej stronie okna Data Analysis (Analiza danych) zaznacz pole wyboru **VIC** i pole wyboru **FAM**.
- **3.** Upewnij się, że wszystkie etapy procesu analizy (patrz rozdziały 7.6.7.1 Korekta linii bazowej do 7.6.8.1 Wykluczenie studzienek reakcyjnych zawierających nieprawidłowe dane) zostały ukończone dla grupy studzienek reakcyjnych zestawu AltoStar® HIV RT-PCR Kit 1.5.
- **4.** Na pasku menu okna Data Analysis (Analiza danych) kliknij **Tools** → **Reports…**  (Narzędzia → Raporty...), aby otworzyć okno dialogowe Report (Raport).

**5.** Upewnij się, że w lewej górnej części okna dialogowego Report (Raport) wybrane zostały co najmniej następujące elementy wymagane do utworzenia raportu (patrz rysunek 14):

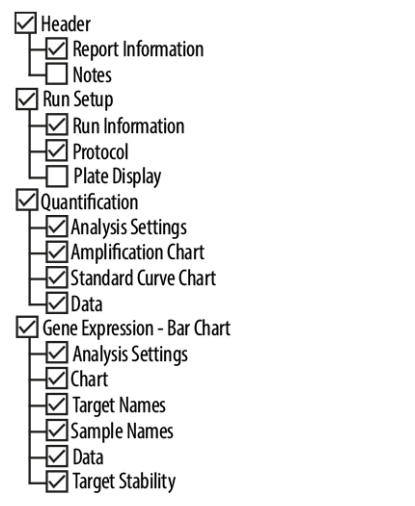

**Rysunek 14**: Okno dialogowe Report (Raport)

- **6.** Wybierz lub usuń dodatkowe elementy raportu zaznaczając odpowiednie pola tekstowe.
- **7.** Na pasku menu okna dialogowego Report (Raport) kliknij **File** → **Save As…**  (Plik → Zapisz jako...), aby otworzyć okno dialogowe Save Report (Zapisz raport).
- **8.** W oknie dialogowym Save Report (Zapisz raport) podaj nazwę i lokalizację pliku raportu i kliknij przycisk **Save** (Zapisz).

## **7.6.10.1 Manualna analiza**

- **1.** Otwórz plik raportu wygenerowany dla grupy studzienek reakcyjnych zestawu AltoStar® HIV RT-PCR Kit 1.5 (patrz rozdział 7.6.10 Eksport wyników badania PCR do manualnej analizy).
- **2.** Zapoznaj się z treścią tabeli Quantification Data (Dane oznaczenia ilościowego) w raporcie (patrz rysunek 15). Tabela obejmuje 2 wiersze dla każdej próbki **Sample** (Próbka) – jeden dla **Target** (Sekwencja docelowa) *HIV* i jeden dla **Target** (Sekwencja docelowa) *Internal Control* (Kontrola wewnętrzna).

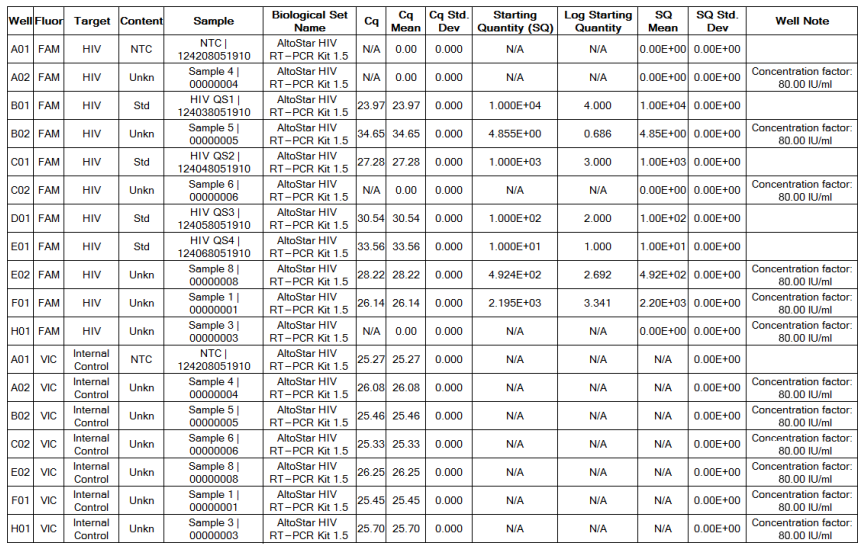

**Quantification Data** 

**Rysunek 15**: Raport: Quantification Data (Dane oznaczenia ilościowego)

Wyniki są oznaczone terminem *Concentration factor* (Współczynnik stężenia) w kolumnie **Well Note** (Uwagi dotyczące studzienki reakcyjnej) tabeli Quantification Data (Dane oznaczenia ilościowego) (patrz rysunek 15).

**3.** Zgodnie z kolumną **Starting Quantity (SQ)** [Ilość początkowa (SQ)] podane jest stężenie sekwencji docelowej HIV mierzone w eluacie danej próbki **Sample** (Próbka). W celu obliczenia wyniku dla pierwotnej próbki pacjenta, wartość **Starting Quantity (SQ)** [Ilość początkowa (SQ)] musi zostać pomnożona przez odpowiedni *Concentration factor* (Współczynnik stężenia) (wraz z jednostką).

**4.** W tabeli 11 podano informacje na temat interpretacji wyników.

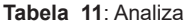

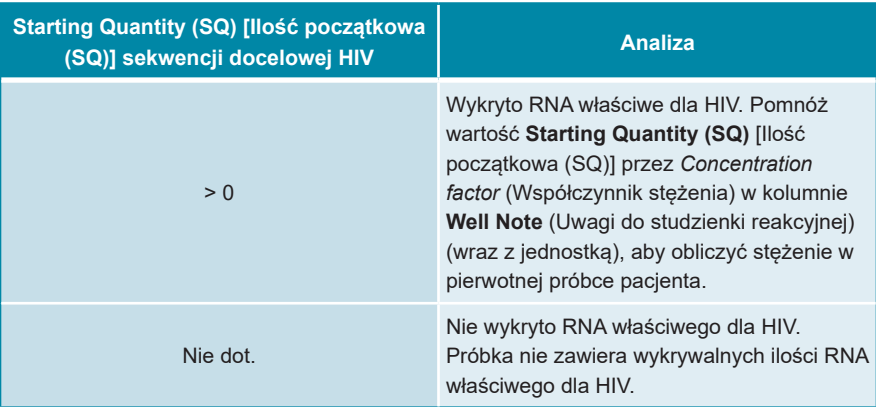

**UWAGA**

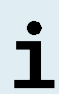

Wyniki uzyskane po pomnożeniu przez współczynnik koncentracji wskazują na ładunek wirusa (próbkę) w IU/ml. Do przeliczenia na ładunku wirusa (próbka) w kopiach/ml należy użyć następującego przelicznika: 0,42 kopii/IU (1 IU = 0,42 kopii).

## **8. Charakterystyka działania testu**

Charakterystyka działania zestawu AltoStar® HIV RT-PCR Kit 1.5 została wyznaczona przy użyciu 4<sup>th</sup> WHO International Standard for HIV-1 RNA (NIBSC code: 16/194; podtyp B) dostarczony przez NIBSC (National Institute for Biological Standards and Control) oraz dostępny komercyjnie materiał wirusa HIV skalibrowany względem międzynarodowego wzorca Światowej Organizacji Zdrowia.

## **8.1 Osocze**

## **8.1.1 Czułość analityczna**

W celu wyznaczenia granicy wykrywalności (limit of detection, LoD), została wykonana seria rozcieńczeń przy użyciu 4<sup>th</sup> WHO International Standard for HIV-1 RNA (NIBSC code: 16/194; podtyp B) w osoczu z EDTA w zakresie stężeń od 5,00E+02 do 1,00E+00 IU/ml.

Każde rozcieńczenie badano przy użyciu 8 identycznych próbek w 3 seriach (całkowita liczba n = 24 na rozcieńczenie) z użyciem:

- 3 zestawów AltoStar® HIV RT-PCR Kit 1.5
- 3 zestawów AltoStar® Purification Kit 1.5
- 3 zestawów AltoStar® Internal Control 1.5
- 3 systemów AltoStar® AM16
- 3 urządzeń CFX96™ DW Dx

Dane ze wszystkich serii zostały zestawione i na ich podstawie wykonano analizę probit, w wyniku której obliczono LoD przy poziomie 95%.

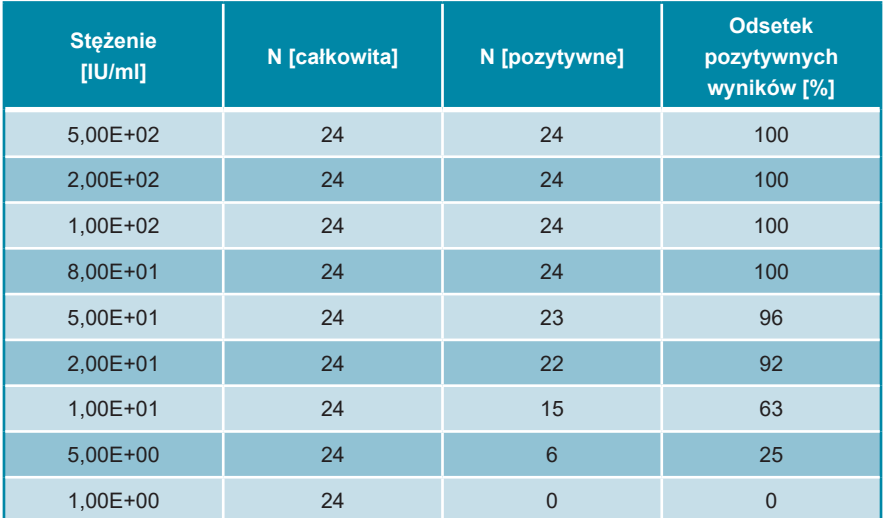

**Tabela 12**: Wyniki testu PCR stosowane do obliczenia czułości analitycznej zestawu AltoStar® HIV RT-PCR Kit 1.5

Wartość LoD dla zestawu AltoStar® HIV RT-PCR Kit 1.5 do detekcji HIV w osoczu z EDTA wynosi 30 IU/ml (przedział 95%: 21–54 IU/ml).

Granicę wykrywalności LoD dla podtypów HIV zawartych w grupie M (A, C, D, E, F, G, H, AG), grupie N, oraz w grupie O potwierdzono zgodnie z protokołem opisanym w wytycznych CLSI EP17-A2 ("Evaluation of Detection Capability for Clinical Laboratory Measurement Procedures; Approved Guideline-Second Edition").

Dla każdego podtypu HIV negatywne osocze z EDTA zostało wzbogacone HIV do końcowego stężenia o wartości LoD (30 IU/ml) ustalonej wobec 4<sup>th</sup> WHO International Standard for HIV-1 RNA (NIBSC code: 16/194; podtyp B).

| <b>Podtyp HIV</b> | N [całkowita] | N [pozytywne] | <b>Odsetek</b><br>pozytywnych<br>wyników [%] |
|-------------------|---------------|---------------|----------------------------------------------|
| $\overline{A}$    | 60            | 56            | 93                                           |
| C                 | 60            | 55            | 92                                           |
| D                 | 60            | 56            | 93                                           |
| E                 | 60            | 58            | 97                                           |
| F                 | 60            | 54            | 90                                           |
| G                 | 60            | 60            | 100                                          |
| H                 | 60            | 54            | 90                                           |
| <b>AG</b>         | 60            | 55            | 92                                           |
| Grupa N           | 60            | 60            | 100                                          |
| Grupa O           | $59*$         | 55            | 93                                           |

**Tabela 13**: Potwierdzenie czułości analitycznej dla podtypów HIV

\* Jedna próbka nie została przetworzona.

Wyniki potwierdziły LoD o wartości co najmniej 30 IU/ml dla podtypów HIV zawartych w grupie M (A, C, D, E, F, G, H, AG), grupie N, a także w grupie O.

## **8.1.2 Swoistość analityczna**

Swoistość analityczna zestawu AltoStar® HIV RT-PCR Kit 1.5 jest zapewniona poprzez precyzyjny wybór oligonukleotydów (starterów i sond). Oligonukleotydy zostały sprawdzone metodą analizy porównania sekwencji w stosunku do sekwencji dostępnych publicznie w celu zapewnienia wykrywania wszystkich istotnych podtypów HIV.

W celu weryfikacji swoistości analitycznej zestawu AltoStar® HIV RT-PCR Kit 1.5 wykonano następujące doświadczenia (patrz rozdziały od 8.1.2.1 Próbki negatywne do 8.1.2.3 Reaktywność krzyżowa).

## **8.1.2.1 Próbki negatywne**

Testom z użyciem zestawuAltoStar® HIV RT-PCR Kit 1.5 poddano 103 negatywnych pod kątem HIV próbek osocza z EDTA od indywidualnych dawców. Wszystkie (103 z 103) próbki dały wynik negatywny pod kątem RNA właściwego dla HIV i pozytywny dla IC. Swoistość analityczna zestawu AltoStar® HIV RT-PCR Kit 1.5 dla próbek osocza z EDTA wynosi ≥ 99%.

## **8.1.2.2 Substancje interferujące**

W celu oceny wpływu potencjalnie interferujących substancji endogennych i egzogennych na działanie zestawu AltoStar® HIV RT-PCR Kit 1.5, wybrane substancje zostały dodane do próbek osocza z EDTA. Próbki osocza zawierały odpowiednio wirus HIV w stężeniu 3 x LoD (9,00E+01 IU/ml), 5,00E+03 IU/ml oraz nie zawierały HIV.

Wyniki uzyskane dla próbek zawierających potencjalnie interferujące substancje zostały porównane z wynikami uzyskanymi dla próbek osocza z EDTA niezawierających substancji interferujących. Każdą próbkę oznaczano w 3 powtórzeniach.

Nie stwierdzono interferencji dla próbek zawierających podwyższone poziomy:

- Substancji endogennych
	- Bilirubiny
	- Hemoglobiny
	- Ludzkiego genomowego DNA
	- Albuminy surowicy krwi ludzkiej
	- Triglicerydów
- Substancji egzogennych
	- Abakawiru
	- Atazanawiru
	- Efawirenzu
- Emtrycytabiny
- Lamiwudyny
- Raltegrawiru
- Tenofowiru

Dodatkowo badano próbki osocza z EDTA od pacjentów cierpiących na choroby autoimmunologiczne (toczeń rumieniowaty układowy i reumatoidalne zapalenie stawów). Nie stwierdzono interferencji w zakresie swoistości, czułości i wiarygodnego pomiaru ilościowego.

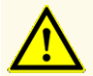

Obecność inhibitorów PCR (np. heparyny) może powodować nieprawidłowe lub fałszywie negatywne wyniki.

## **8.1.2.3 Reaktywność krzyżowa**

Swoistość analityczna zestawu AltoStar® HIV RT-PCR Kit 1.5 w odniesieniu do reaktywności krzyżowej z patogenami innymi niż HIV została oceniona poprzez testy:

- Wirusów spokrewnionych z HIV
- Wirusów powodujących podobne objawy, co zakażenie HIV
- Wirusów, których prawdopodobieństwo występowania u pacjentów zakażonych HIV jest duże

Zestaw AltoStar® HIV RT-PCR Kit 1.5 nie podlega reakcji krzyżowej z następującymi patogenami:

- *Candida albicans*
- Wirus cytomegalii (CMV)
- Wirus zapalenia wątroby typu A (HAV)
- Wirus zapalenia wątroby typu B (HBV)
- Wirus zapalenia wątroby typu C (HCV)
- Wirus opryszczki pospolitej typu 1 (HSV-1)
- Wirus opryszczki pospolitej typu 2 (HSV-2)
- Ludzki wirus niedoboru odporności 2 (HIV-2)
- Ludzki wirus T-limfotropowy I (HTLV-I)
- Ludzki wirus T-limfotropowy II (HTLV-II)
- Parwowirus B19

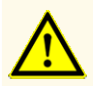

W przypadku próbki zawierającej patogeny inne niż HIV, może występować konkurencja z amplifikowaną sekwencją docelową lub reaktywność krzyżowa, powodujące nieprawidłowe wyniki IVD.

## **8.1.3 Zakres liniowości**

W celu wyznaczenia zakresu liniowości zestawu AltoStar® HIV RT-PCR Kit 1.5 poddano testom serię rozcieńczeń HIV w osoczu ludzkim pobranym na EDTA w zakresie stężeń od 1,00E+07 do 1,00E+02 IU/ml:

- Rozcieńczenia o stężeniu w zakresie od 1,00E+07 do 1,00E+05 IU/ml testowano na podstawie 4 identycznych próbek.
- Rozcieńczenia o stężeniu w zakresie od 1,00E+04 do 1,00E+02 IU/ml testowano na podstawie 8 identycznych próbek.

Analizę przeprowadzono metodą regresji wielomianowej.

Zakres liniowości zestawuAltoStar® HIV RT-PCR Kit 1.5 dla oznaczenia ilościowego HIV w osoczu z EDTA wynosi od 1,00E+02 do 1,00E+07 IU/ml. Na rysunku 16 przedstawiono graficzną reprezentację danych.

**Wartość szacunkowa stężenia (log10) w funkcji wartości nominalnej stężenia (log10) zestawu AltoStar® HIV RT-PCR Kit 1.5**

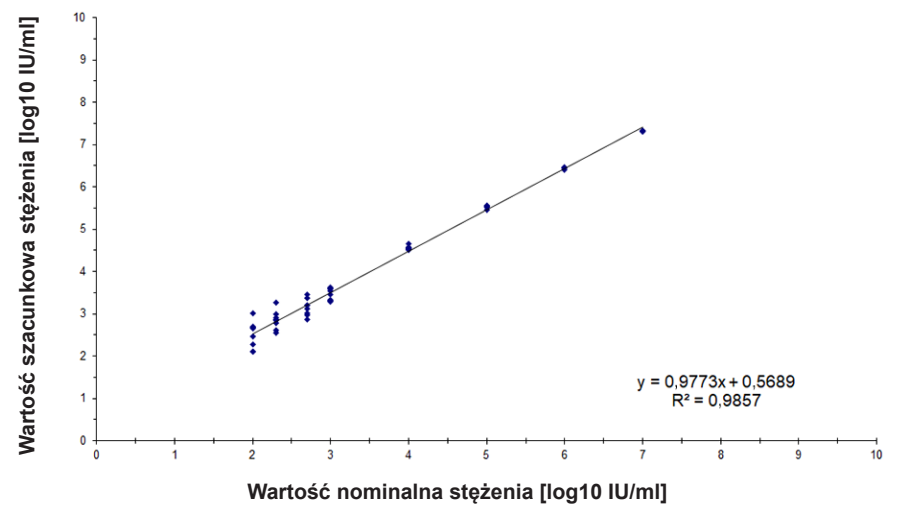

**Rysunek 16**: Analiza regresji liniowej zestawu AltoStar® HIV RT-PCR Kit 1.5 dla próbek osocza z EDTA

## **8.1.4 Precyzja**

Precyzja zestawu AltoStar® HIV RT-PCR Kit 1.5 oceniono z użyciem panelu zawierającego:

- 1 próbkę pozytywną osocza z EDTA o wysokim stężeniu HIV (5,00E+03 IU/ml)
- 1 próbkę pozytywną osocza z EDTA o niskim stężeniu HIV [5,00E+02 IU/ml (5 x dolna granica liniowości pomiaru ilościowego (lower limit of quantitation (LLoQ)))]
- 1 próbkę osocza z EDTA z wynikiem negatywnym HIV

Każdy element panelu został poddany testom z użyciem co najmniej 4 identycznych próbek na serię.

W ciagu 5-ciu dni wykonano 5 serii testów z użyciem kombinacji:

- 3 zestawów AltoStar® HIV RT-PCR Kit 1.5
- 3 zestawów AltoStar® Purification Kit 1.5
- 3 zestawów AltoStar® Internal Control 1.5
- 3 systemów AltoStar® AM16
- 3 urządzeń CFX96™ DW Dx

Powtarzalność (zmienność międzyseryjna), zmienność wewnątrzseryjna i odtwarzalność (zmienność całkowita) zostały wyznaczone na podstawie:

- Wartości oznaczenia ilościowego dla próbek pozytywnych o wysokim i niskim stężeniu HIV (patrz tabela 14)
- Cyklu progowego (C $_{\mathrm{q}}$ ) IC w próbkach z wynikiem negatywnym HIV (patrz tabela 15)

**Tabela 14**: Dane precyzji (CV% określone jako log10 z wartości oznaczenia ilościowego) dla próbek pozytywnych osocza pobranych na EDTA o wysokim i niskim stężeniu HIV

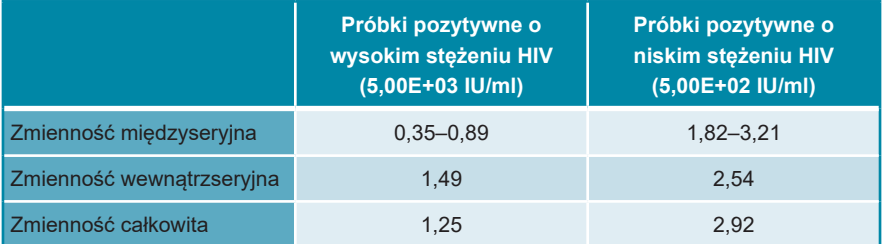
**Tabela 15**: Dane precyzji (CV% określone na podstawie wartości C<sub>q</sub>) dla IC w próbkach osocza pobranych na EDTA z wynikiem negatywnym HIV

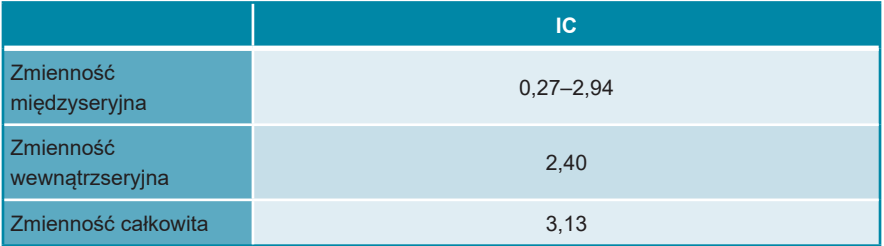

Ponadto oceniono zmienność między poszczególnymi laboratoriami poprzez badanie panelu próbek w 3 różnych laboratoriach. Panel próbek obejmował HIV pozytywne próbki osocza z EDTA w 3 różnych stężeniach [5,00E+03 IU/ml, 5,00E+02 IU/ml (5 x LLoQ) i 9,00E+01 IU/ml (3 x LoD)], jak również próbki negatywne HIV. Wyniki uzyskane dla próbki 5,00E+03 IU/ml i 5,00E+02 IU/ml zestawiono w tabeli 16.

**Tabela 16**: Dane precyzji (CV% określone jako log10 z wartości oznaczenia ilościowego) zmienność międzylaboratoryjna

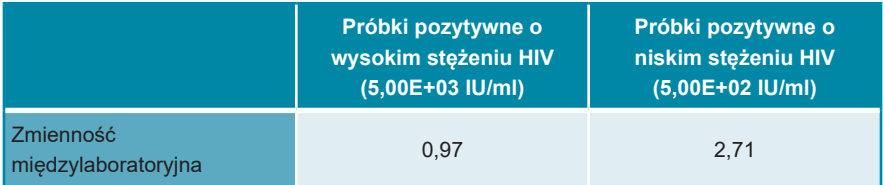

### **8.1.5 Całkowity odsetek nieudanych**

Elastyczność zestawu AltoStar® HIV RT-PCR Kit 1.5 została oceniona na podstawie testu 108 próbek osocza z EDTA od indywidualnych dawców z negatywnym wynikiem HIV, z dodanym HIV do końcowego stężenia 3 x LoD (9,00E+01 IU/ml). 99,1% (107 z 108) próbek dały wynik pozytywny dla kanału detekcji fluorescencji (FAM™) właściwego dla HIV.

### **8.1.6 Efekt przeniesienia**

Efekt przeniesienia stanowi ryzyko zależne od procedury wykonania badania, a nie od stosowanego testu PCR. Dla zautomatyzowanej procedury badania AltoStar® Workflow, jako modelu przykładowego użyto zestawu AltoStar® Parvovirus B19 PCR Kit 1.5. Potencjalne zanieczyszczenie krzyżowe poprzez zanieczyszczenie pozostałościami z próbek pozytywnych o wysokim stężeniu zostało ocenione na podstawie naprzemiennych testów próbek pozytywnych o wysokim stężeniu parwowirusa B19 (1,00E+07 IU/ml) oraz próbek negatywnych (n = 23 na serię; 5 serii) z użyciem zestawu AltoStar® Parvovirus B19 PCR Kit 1.5. Nie stwierdzono efektu przeniesienia, a wszystkie próbki negatywne parwowirusa B19 dały wynik negatywny testu.

### **8.1.7 Parametry kliniczne**

Zestaw AltoStar® HIV RT-PCR Kit 1.5 oceniono w badaniu porównawczym z testem cobas® HIV-1 test (Roche) posiadającym oznaczenie CE. Retrospektywnie, 244 próbek osocza pobranego na EDTA analizowanych uprzednio w celu rutynowego monitorowania HIV przy pomocy testu cobas® HIV-1 test (Roche), zostało ponownie oznaczonych równolegle za pomocą testu cobas® HIV-1 test (Roche) oraz zestawu Altostar® HIV RT-PCR Kit 1.5.

cobas® HIV-1 test (Roche) został użyty w połączeniu z systemem cobas® 6800 (Roche).

Zestaw AltoStar® HIV RT-PCR Kit 1.5 został użyty w połączeniu z zestawem AltoStar® Purification Kit 1.5 oraz AltoStar® Internal Control 1.5 wraz z systemem AltoStar® AM16 oraz urządzeniem CFX96™ DW Dx.

Do analizy czułości i swoistości diagnostycznej wykorzystano 238 prawidłowych próbek. Wyniki zostały przedstawione w tabeli 17.

**Tabela 17**: Wyniki oceny czułości i swoistości diagnostycznej dla HIV w próbkach osocza z EDTA

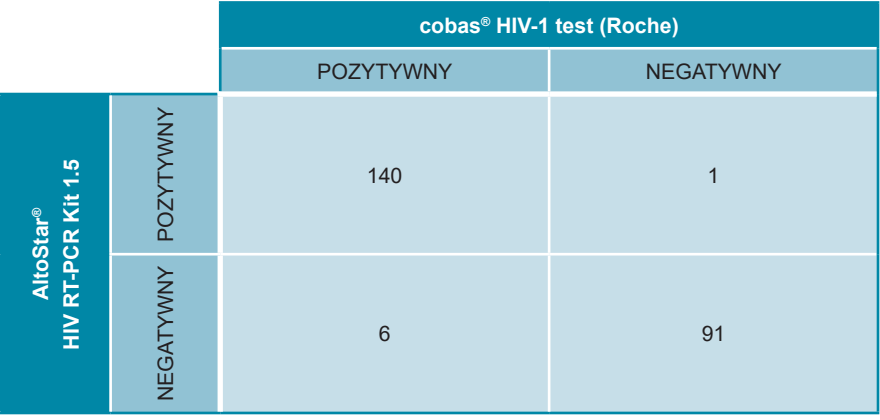

Czułość i swoistość diagnostyczna zestawu AltoStar® HIV RT-PCR Kit 1.5 w porównaniu z zestawem cobas® HIV-1 test (Roche) wynosiła odpowiednio 96% (przedział ufności 91,3%–98,5%) i 99% (przedział ufności 94,1%–99,9%).

Z oceny korelacji ilościowej zostały wykluczone próbki z wynikiem negatywnym dla jednego lub obu oznaczeń i próbki z wynikiem oznaczenia ilościowego poniżej LLoQ dla jednego lub obu oznaczeń.

Wyniki dla pozostałych 116 próbek zostały użyte do korelacji ilościowej metodą analizy regresji liniowej (patrz rysunek 17).

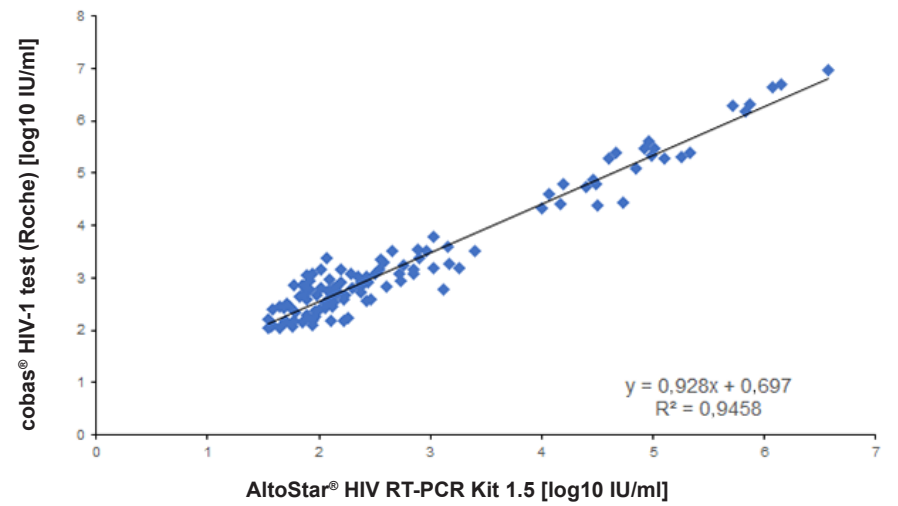

**Porównanie zestawu cobas® HIV-1 test (Roche) i zestawu AltoStar® HIV RT-PCR Kit 1.5**

**Rysunek 17**: Analiza regresji liniowej wyników uzyskanych z użyciem zestawu cobas® HIV-1 test (Roche) (test referencyjny) oraz z użyciem zestawu AltoStar® HIV RT-PCR Kit 1.5

Wykazano bardzo dobrą korelację pomiędzy wynikami oznaczenia ilościowego uzyskanymi z użyciem zestawu AltoStar® HIV RT-PCR Kit 1.5 oraz zestawu cobas® HIV-1 test (Roche) [współczynnik korelacji R =  $0.97$  (R<sup>2</sup> =  $0.95$ )].

### **9. Utylizacja**

Odpady niebezpieczne i biologiczne należy utylizować zgodnie z obowiązującymi przepisami lokalnymi i krajowymi. Pozostałych składników wyrobu i odpadów nie należy odprowadzać do kanalizacji, cieków wodnych lub gleby.

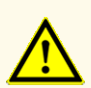

Próbki należy zawsze traktować jako materiał zakaźny i stanowiący zagrożenie biologiczne, zgodnie z procedurami bezpieczeństwa i praktykami obowiązującymi w danym laboratorium. W przypadku rozlania materiału próbki, natychmiast użyć odpowiedniego środka dezynfekującego. Skażone materiały należy traktować jako zagrożenie biologiczne.

#### **OSTROŻNIE**

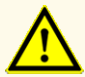

Odpady niebezpieczne i biologiczne należy utylizować zgodnie z obowiązującymi przepisami lokalnymi i krajowymi, aby uniknąć skażenia środowiska.

### **UWAGA**

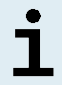

Płytkę do PCR należy utylizować w stanie zamkniętym, ponieważ nie należy usuwać folii do zamykania płytek do PCR po ich użyciu.

### **10. Kontrola jakości**

Zgodnie z systemem zarządzania jakością altona Diagnostics GmbH według wytycznych EN ISO 13485, każda partia zestawów AltoStar® HIV RT-PCR Kit 1.5 jest weryfikowana pod względem zgodności ze specyfikacjami w celu zapewnienia stałej jakości wyrobu.

### **11. Pomoc techniczna**

Pomoc można uzyskać w dziale pomocy technicznej altona Diagnostics:

**e-mail: support@altona-diagnostics.com**

**telefon: +49-(0)40-5480676-0**

#### **UWAGA**

Wszelkie poważne wypadki związane z użyciem tego wyrobu należy zgłaszać firmie altona Diagnostics oraz właściwym władzom w kraju użytkowania.

### **12. Literatura**

- **[1]** Zhou H, et al. "Genome-Scale RNAi Screen for Host Factors Required for HIV Replication". Cell Host & Microbe. 2008 Nov 13: Vol. 4, Issue 5, pp. 495–504.
- **[2]** Rambaut A, et al. "The causes and consequences of HIV evolution". Nature Reviews Genetics. 2004 Jan 4; Vol. 5, Issue 1, pp. 52–61.
- **[3]** Weiss RA. "How does HIV cause AIDS?" Science. 1993 May 28: Vol. 260, Issue 5112, pp. 1273–1279.
- **[4]** Joint United Nations Programme onAIDS/HIV (UNAIDS). UNAIDS Data 2019. Dostępne na stronie https://www.unaids.org/sites/default/files/media\_asset/2019-UNAIDS-data\_ en.pdf (2019), dostęp 26 września 2019 r.
- **[5]** Eisinger R et al. "HIV viral load and transmissibility of HIV infection: Undetectable equals untransmittable". JAMA. 2019 Feb 5, Vol. 321, Issue 5, pp. 451–452.
- **[6]** Miedema, et al. "AIDS pathogenesis: a dynamic interaction between HIV and the immune system". Trends in Immunology. 1990 Aug, Vol. 11, Issue 8, pp. 293–297.
- **[7]** Deeks SG, et al. "The end of AIDS: HIV infection as a chronic disease". Lancet. 2013 Nov 2, Vol. 382, Issue 9903, pp. 1525–1533.

### **13. Znaki towarowe i zastrzeżenia**

4s3™ (4titude); AltoStar® (altona Diagnostics); CFX96™, CFX Manager™ (Bio-Rad); LOINC® (Regenstrief Institute, Inc.); cobas® (Roche); FAM™, VIC™ (Thermo Fisher Scientific).

Zarejestrowane nazwy, znaki towarowe itp. stosowane w niniejszym dokumencie, nawet jeśli nie zostały wyraźnie zidentyfikowane, są traktowane jako chronione prawnie.

Zestaw AltoStar® HIV RT-PCR Kit 1.5 to posiadający oznaczenie CE zestaw diagnostyczny zgodny z wymaganiami europejskiej dyrektywy 98/79/WE w sprawie diagnostyki *in vitro*.

Wyrób nie posiada licencji Health Canada oraz nie został zatwierdzony przez FDA.

Wyrób nie jest dostępny we wszystkich krajach.

© 2022 altona Diagnostics GmbH; Wszelkie prawa zastrzeżone.

# **14. Symbole**

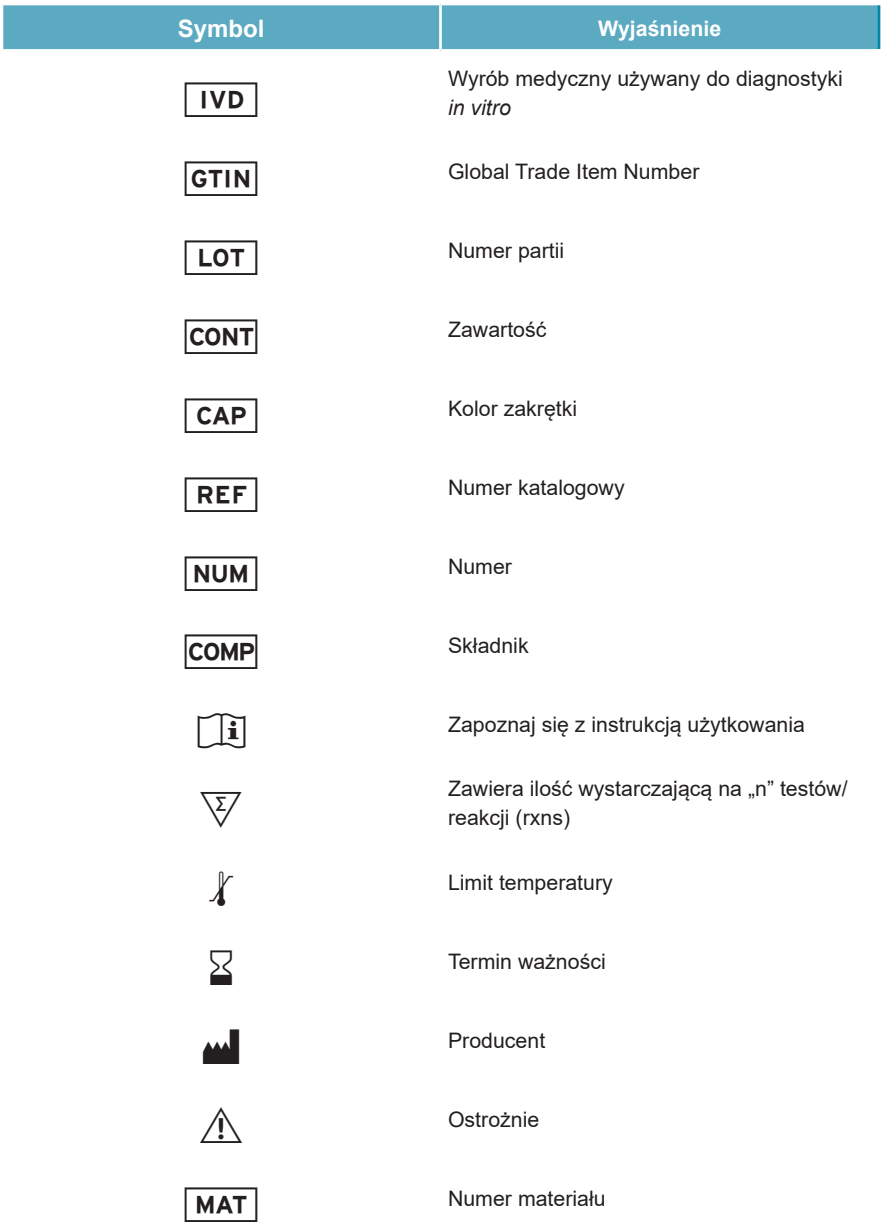

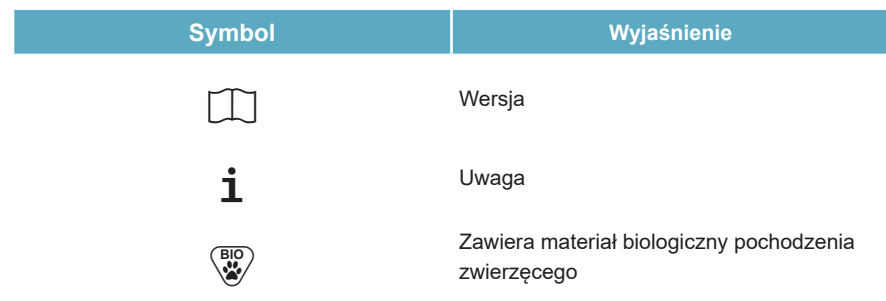

### **15. Protokół testu dla oprogramowania AltoStar® Connect i informacje na temat integracji z systemem LIMS**

Kod kreskowy 2D przedstawiony na rysunku 18 musi być użyty do zainstalowania najnowszego protokołu testu do użycia zestawu AltoStar® HIV RT-PCR Kit 1.5 z systemem AltoStar® AM16. Kod kreskowy może być skanowany wyłącznie w postaci wydrukowanej. Kod kreskowy można zeskanować bezpośrednio z instrukcji lub wydrukować go na osobnym arkuszu. Należy pamiętać, że rozmiar druku może wpływać na parametry skanowania kodu kreskowego. Należy upewnić się, że kod jest drukowany w skali 100%. Skierować skaner na czerwoną linię na kodzie kreskowym. Szczegółowe informacje na temat zarządzania protokołami testów znajdują się w odpowiednim rozdziale instrukcji używania oprogramowaniaAltoStar® Connect. Informacje na temat integracji z systemem LIMS, patrz tabela 19.

#### **AltoStar® HIV RT-PCR Kit 1.5**

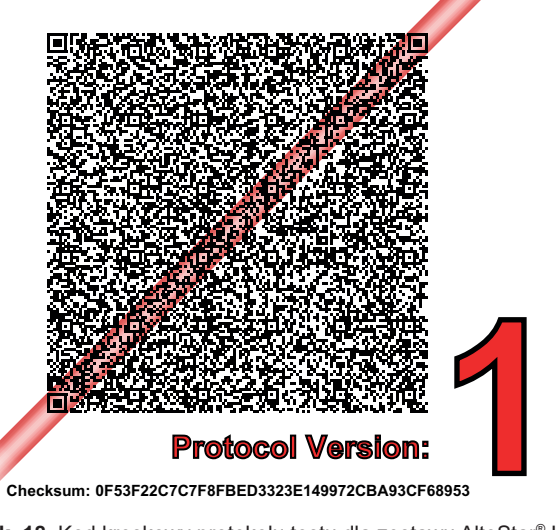

**Rysunek 18**: Kod kreskowy protokołu testu dla zestawu AltoStar® HIV RT-PCR Kit 1.5

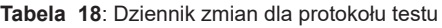

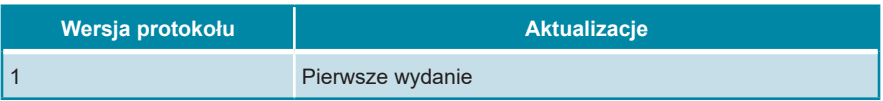

**Tabela 19**: Informacje na temat integracji z systemem LIMS

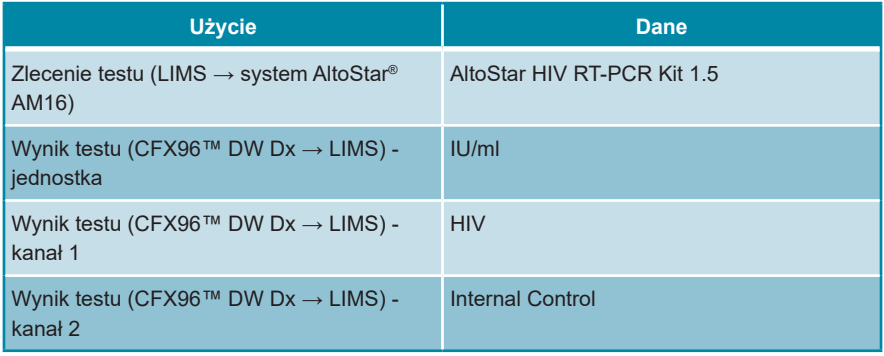

Informacje na temat LOINC® (Nazwy i kody logicznych identyfikatorów obserwacji) można znaleźć na stronie internetowej altona Diagnostics GmbH (www.altonadiagnostics.com) lub uzyskać w dziale pomocy technicznej altona Diagnostics (patrz rozdział 11. Pomoc techniczna).

### **16. Historia zmian**

**Tabela 20**: Historia zmian

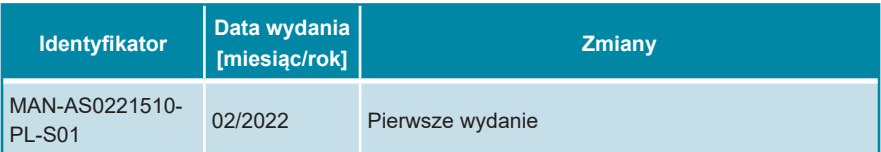

**strona celowo pozostawiona pusta**

**strona celowo pozostawiona pusta**

altona Diagnostics GmbH Mörkenstr. 12 22767 Hamburg, Germany

phone +49 40 548 0676 0 fax +49 40 548 0676 10 e-mail info@altona-diagnostics.com

## **www.altona-diagnostics.com**

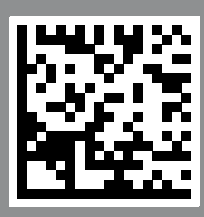

**always a drop ahead.**